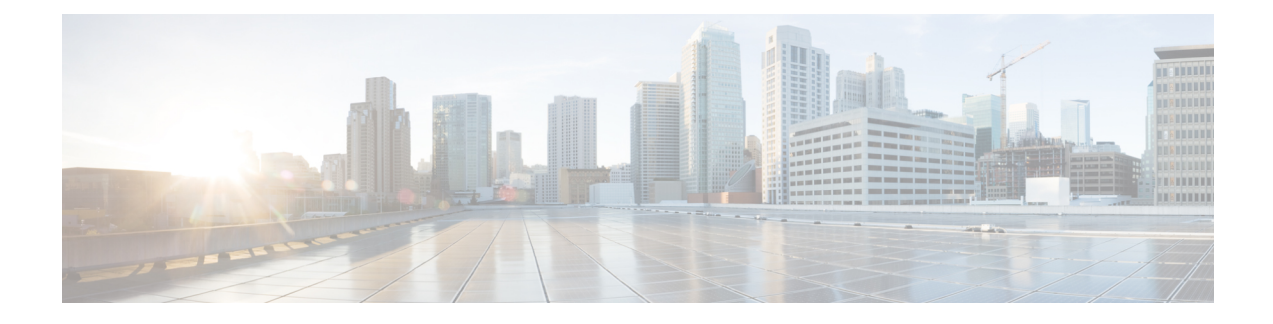

# **Manage Collection Jobs**

This section contains the following topics:

- About [Collection](#page-0-0) Jobs, on page 1
- Create a [Collection](#page-29-0) Job, on page 30
- Delete a [Collection](#page-34-0) Job, on page 35
- [Monitoring](#page-34-1) Collection Jobs, on page 35
- List of Pre-loaded Traps and MIBs for SNMP [Collection,](#page-38-0) on page 39
- List of [Pre-loaded](#page-44-0) YANG Modules for MDT Collection , on page 45

# <span id="page-0-0"></span>**About Collection Jobs**

A collection job describes what task a Cisco Crosswork Data Gateway is expected to perform. Applications request data collection via collection jobs. Cisco Crosswork then assigns these collection jobs to a Cisco Crosswork Data Gateway to serve the request.

You can collect more than one type of data at a time by using separate collection jobs.

For each collection job you create, Cisco Crosswork Data Gateway executes the collection request and deposits the collected data in the preferred data destination(s).

Cisco Crosswork Data Gateway lets you create following types of collection jobs:

- CLI [Collection](#page-1-0) Job, on page 2
- SNMP [Collection](#page-2-0) Job, on page 3
- MDT [Collection](#page-10-0) Job, on page 11
- gNMI [Collection](#page-11-0) Job, on page 12
- Syslog [Collection](#page-19-0) Job, on page 20

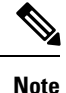

- **1.** Cisco Crosswork Data Gateway drops incoming traffic if there is no corresponding (listening) collection job request for the same. It also drops data, syslog events and SNMP traps received from an unsolicitied device (i.e., not attached to Crosswork Data Gateway).
- **2.** Polled data cannot be requested from the device until Cisco Crosswork Data Gateway is ready to process and transmit the data.

### **Smart Licensing for Active Collection Jobs**

To be able to create collection jobs that can forward data to third-party destinations, ensure that the following Smart Licensing requirements are met:

- **1.** From the main menu, go to **Administration > Application Management > Smart License** and select the Cisco Crosswork application.
- **2.** Ensure that the status is as follows:
	- **Registration Status Registered**

Indicates that you have registered with Cisco Smart Software Manager (CSSM) and are authorized to use the reserved licensed features.

• **License Authorization Status** - **Authorized** (In Compliance).

Indicates you have not exceeded the device count in the external collection jobs

In the Evaluation period (**Registration Status** is Unregistered and the **License Authorization Status** is **Evaluation mode**), you will be able to create collection jobs until the evaluation period expires. After this, you must register with Cisco Smart Software [Manage](b_CiscoCrossworkAdminGuide_4_0_chapter10.pdf#nameddest=unique_77)r (CSSM) to use licensed features. See Section: Manage [Licenses](b_CiscoCrossworkAdminGuide_4_0_chapter10.pdf#nameddest=unique_77) for more information.

If you do not register with Cisco Smart Software Manager (CSSM) after the Evaluation period has expired, you will not be able to create collection jobs. However, you can still view and delete any collection jobs.

## <span id="page-1-0"></span>**CLI Collection Job**

Cisco Crosswork Data Gateway supports CLI-based data collection from the network devices. Only show commands are supported for this type of collection job.

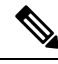

**Note**

- The initial status for all the collection jobs in the UI is Unknown. Upon receiving a CLI collection job, Cisco Crosswork Data Gateway performs basic validations on it. If the collection job is valid, its status changes to Successful, else it changes to Failed.
	- Device should not have any banner configuration for CLI collection to work properly. Please refer to device documentation on how to turn this off.
	- The value of **Cadence** is in seconds. It should be set either to 0 to indicate the sensor configured to be collected only once.

OR

It should be  $\geq$  = 60 (i.e. at least 1 minute) up to 2764800 seconds (i.e. at most 32 days) max, indicating how frequently configured sensor data should be collected.

• When collection from a device is skipped due to previous execution still in progress, Cisco Crosswork Data Gateway raises a warning log. No alert is generated for this scenario.

Following is a sample of CLI collection job. For more information, see API documentation on Cisco [DevNet](https://developer.cisco.com/docs/crosswork/#!about-cisco-crosswork/what-is-cisco-crosswork-network-automation).

```
{
 "collection job": {
    "application_context": {
```
П

```
"context_id": "collection-job1",
      "application_id": "APP1"
    },
    "collection mode": {
     "lifetime_type": "APPLICATION_MANAGED",
      "collector type": "CLI COLLECTOR"
    },
    "job device set": {
      "device_set": {
        "devices": {
          "device_ids": [
            "658adb03-cc61-448d-972f-4fcec32cbfe8"
          ]
        }
      }
    },
    "sensor_input_configs": [
      {
        "sensor_data": {
          "cli sensor": {
            "command": "show platform"
          }
        },
        "cadence in millisec": "tel:60000"
      }
    ],
    "sensor_output_configs": [
     {
        "sensor data": {
          "cli sensor": {
            "command": "show platform"
          }
        },
        "destination": {
          "destination_id": "1e71f2fb-ea65-4242-8efa-e33cec71b369",
          "context_id": "topic1"
        }
     }
   ]
 }
}
```
## <span id="page-2-0"></span>**SNMP Collection Job**

Cisco Crosswork Data Gateway supports SNMP-based data collection based on the OIDs supported on the devices.

The SNMP collector makes a poll request to Cisco Crosswork to get its configuration profile (a list of MIB objects to collect and a list of devices to fetch from). It determines the corresponding OIDs by looking up the pre-packaged list of MIB modules or the custom list of MIB modules.

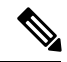

Cisco Crosswork Data Gateway enables SNMP polling on third party devices for standard MIBs already included in the system. Proprietary MIBs are required only if the collection request references MIB TABLE names or SCALAR names from a proprietary MIB. However, if the requests are OID-based, then MIBs are not required. **Note**

Once the OIDs are resolved, they are provided as input to the SNMP collectors.

The device packages can be imported into the Crosswork Data Gateway VM as described in Section [Add](b_CiscoCrossworkAdminGuide_4_0_chapter3.pdf#nameddest=unique_68) a Custom [Software](b_CiscoCrossworkAdminGuide_4_0_chapter3.pdf#nameddest=unique_68) Package.

The following SNMP versions are supported:

- SNMPv1
- SNMPv2c
- SNMPv3

The table below listssupported privacy protocols and the value that needsto be given in the collection payload for SNMP and SNMP Trap collection jobs:

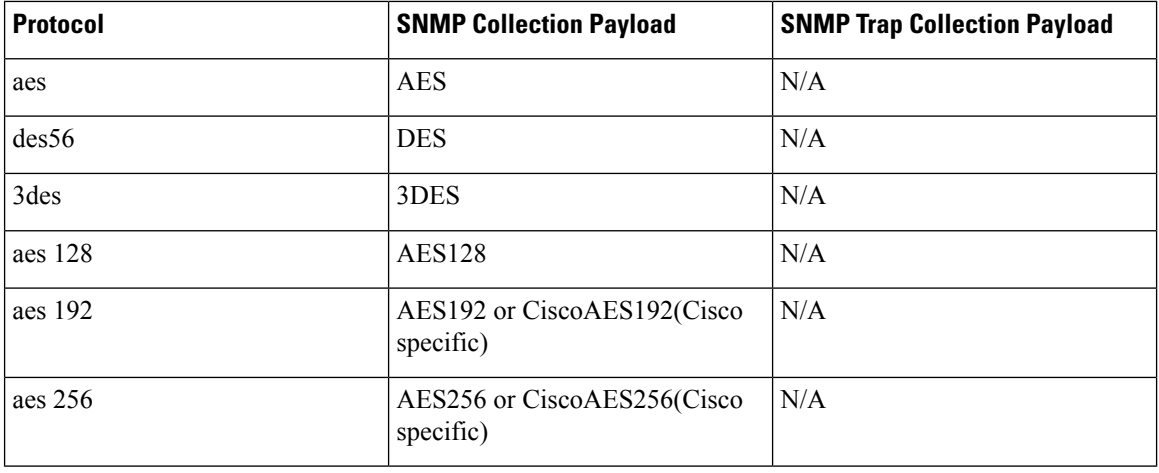

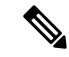

**Note**

• The initial status for all the collection jobs in the UI is Unknown. Upon receiving a SNMP collection job, Cisco Crosswork Data Gateway performs basic validations on it. If the collection job is valid, its status changes to Successful, else it changes to Failed.

• The value of **Cadence** is in seconds. It should be set either to 0 to indicate the sensor configured to be collected only once.

OR

It should be  $\geq$  60 (i.e. at least 1 minute) up to 2764800 seconds (i.e. at most 32 days) max, indicating how frequently configured sensor data should be collected.

- When collection from a device is skipped due to previous execution still in progress, Cisco Crosswork Data Gateway raises a warning log. No alert is generated for this scenario.
- For SNMP v1/v2c, if the device details (such as host or community string) are incorrect in the payload, Cisco Crosswork Data Gateway ignores the traps received from the device and logs a WARN message.
- Only SNMPv1 and SNMPv2c versions are supported for SNMP traps
- In case of SNMP v3, if the device details (such as auth, priv, and security name details) are incorrect in the payload, Cisco Crosswork Data Gateway filters it out and hence, does not receive the trap. Thus, no WARN message is logged.

#### **Sample Configurations on Device:**

 $\mathbf l$ 

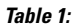

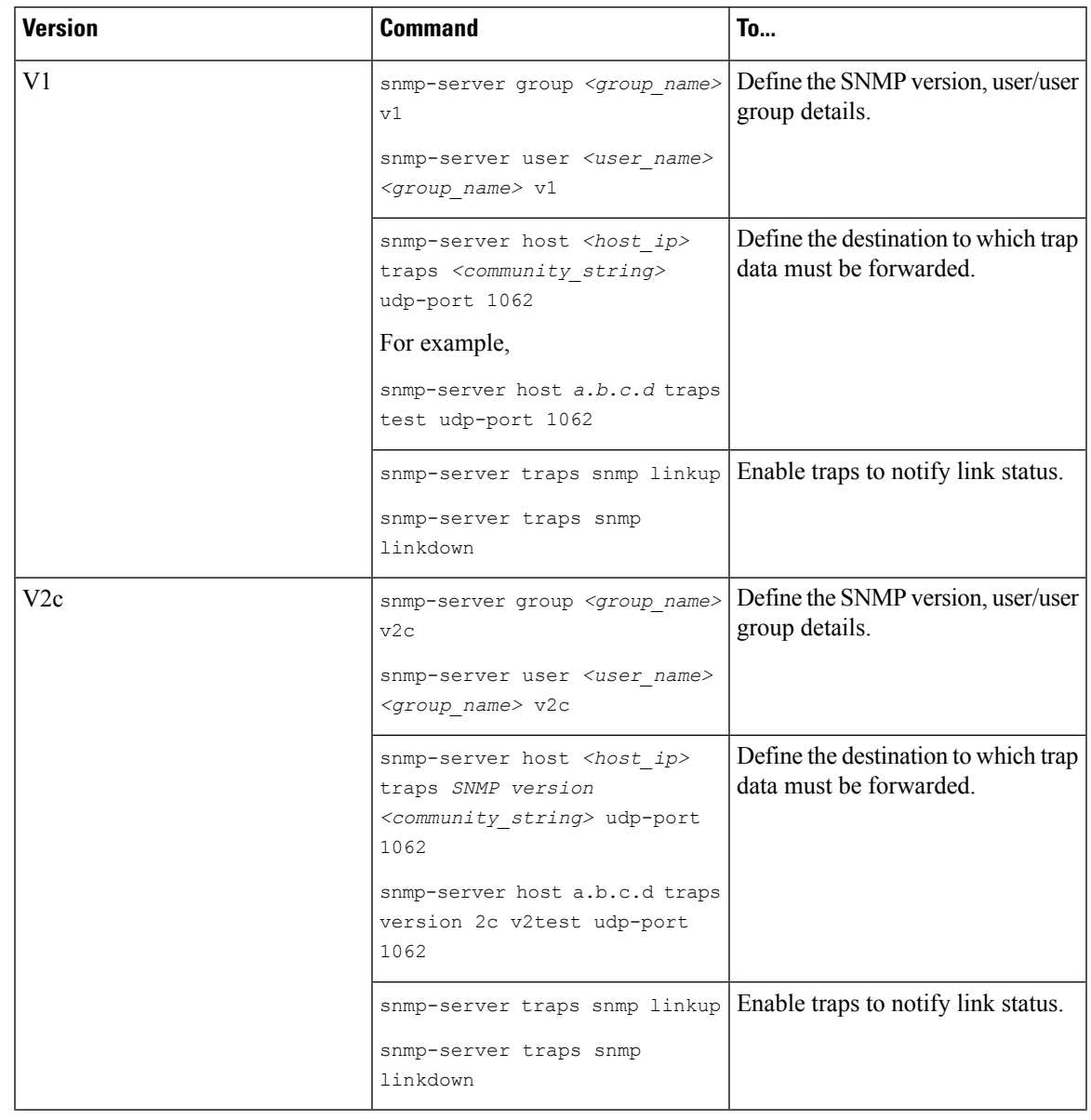

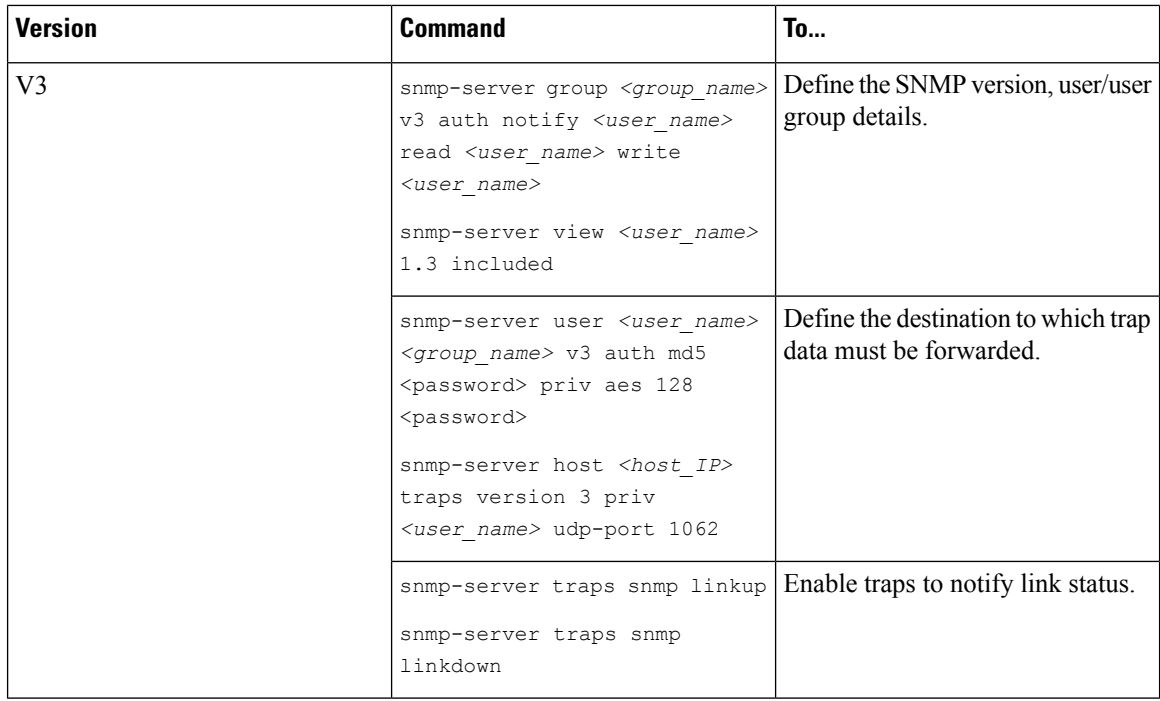

The SNMP Collector supports the following operations:

- SCALAR
- TABLE
- MIB\_WALK
- TRAP
- DEVICE\_PACKAGE

These operations are defined in the sensor config (see payload sample below).

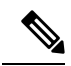

There is an optional**deviceParams** attribute **snmpRequestTimeoutMillis**(notshown in the sample payloads) that should be used if the device response time is very high. It's not recommended to use **snmpRequestTimeoutMillis** unless you are absolutely certain that your device response time is very high. **Note**

The value for snmpRequestTimeoutMillis should be specified in milliseconds:

Default value is 1500 milliseconds

Minimum value is 1500 milliseconds

However, there is no limitation on the maximum value of this attribute.

Following is an SNMP collection job sample:

```
{
 "collection_job": {
    "application context": {
     "context id": "collection-job1",
     "application_id": "APP1"
```
П

```
},
"collection_mode": {
 "lifetime_type": "APPLICATION_MANAGED",
  "collector_type": "SNMP_COLLECTOR"
},
"job_device_set": {
  "device_set": {
    "devices": {
      "device_ids": [
        "c70fc034-0cbd-443f-ad3d-a30d4319f937",
        "8627c130-9127-4ed7-ace5-93d3b4321d5e",
        "c0067069-c8f6-4183-9e67-1f2e9bf56f58"
     ]
    }
 }
},
"sensor_input_configs": [
  {
    "sensor data": {
      "snmp_sensor": {
        "snmp_mib": {
          "oid": "1.3.6.1.2.1.1.3.0",
          "snmp_operation": "SCALAR"
       }
     }
    },
    "cadence_in_millisec": "60000"
  },
  {
    "sensor data": {
      "snmp_sensor": {
        "snmp_mib": {
          "oid": "1.3.6.1.2.1.31.1.1",
          "snmp_operation": "TABLE"
        }
     }
    },
    "cadence_in_millisec": "60000"
  }
],
"sensor_output_configs": [
  {
    "sensor_data": {
      "snmp_sensor": {
        "snmp_mib": {
          "oid": "1.3.6.1.2.1.1.3.0",
          "snmp_operation": "SCALAR"
       }
      }
    },
    "destination": {
      "destination_id": "4c2ab662-2670-4b3c-b7d3-b94acba98c56",
      "context_id": "topic1_461cb8aa-a16a-44b8-b79f-c3daf3ea925f"
    }
  },
  {
    "sensor_data": {
      "snmp_sensor": {
        "snmp_mib": {
          "oid": "1.3.6.1.2.1.31.1.1",
          "snmp_operation": "TABLE"
        }
     }
    },
```

```
"destination": {
        "destination_id": "4c2ab662-2670-4b3c-b7d3-b94acba98c56",
        "context_id": "topic2_e7ed6300-fc8c-47ee-8445-70e543057f8a"
      }
   }
 ]
}
```
## **SNMP Traps Collection Job**

}

SNMPtraps are handled in a similar manner. Trap listeners listen on a port and then dispatch data to recipients (based on their topic of interest).

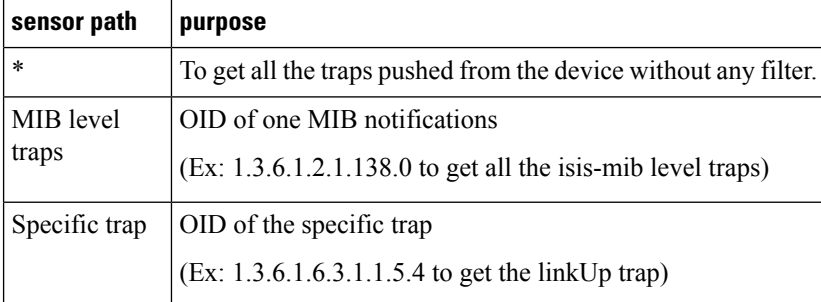

Cisco Crosswork Data Gateway supports three types of non-yang/OID based traps:

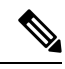

**Note**

• Device should have been pre-configured by the traps.

- Cisco Crosswork Data Gateway listens on UDP port 1062 for Traps.
- If the collection job is invalid, there is missing configuration on the device, or no trap is received, the status of the job remains "Unknown".
- For list of supported Traps and MIBs, see List of Pre-loaded Traps and MIBs for SNMP [Collection,](#page-38-0) on [page](#page-38-0) 39

On receiving a trap, Cisco Crosswork Data Gateway does the following validations:

- **1.** Check if any collection job is created for the device.
- **2.** Checks the trap version and community string.
- **3.** For SNMP v3, validates for user auth and priv protocol and credentials.

Cisco Crosswork Data Gateway filters the traps based on the trap OID mentioned in the sensor path and sends only those requested.

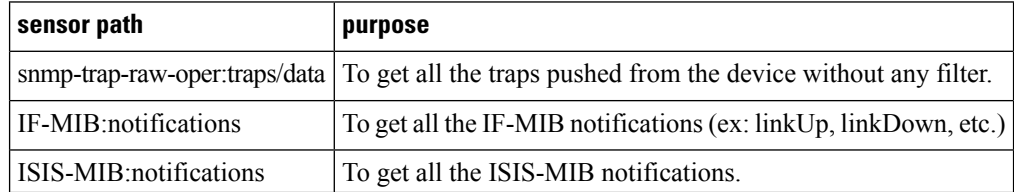

Cisco Crosswork Data Gateway supports the following YANG paths:

Ш

| sensor path | <i><b>  purpose</b></i>                                             |
|-------------|---------------------------------------------------------------------|
|             | SNMPv2-MIB:notifications   To get all the snmpV2 Mib notifications. |

Following is an SNMP-Trap collection job sample:

```
{
 "collection_job": {
    "application_context": {
     "context id": "collection-job1",
      "application_id": "APP1"
   },
    "collection mode": {
      "lifetime_type": "APPLICATION MANAGED",
      "collector_type": "TRAP_COLLECTOR"
    },
    "job_device_set": {
      "device set": {
        "devices": {
          "device_ids": [
            "a9b8f43d-130b-4866-a26a-4d0f9e07562a",
            "8c4431a0-f21d-452d-95a8-84323a19e0d6",
            "eaab2647-2351-40ae-bf94-6e4a3d79af3a"
          ]
        }
     }
    },
    "sensor_input_configs": [
      {
        "sensor_data": {
          "trap_sensor": {
            "path": "1.3.6.1.6.3.1.1.4"
         }
        },
        "cadence_in_millisec": "60000"
      }
   \, \, \,"sensor_output_configs": [
     {
        "sensor_data": {
          "trap_sensor": {
            "path": "1.3.6.1.6.3.1.1.4"
         }
        },
        "destination": {
          "destination_id": "4c2ab662-2670-4b3c-b7d3-b94acba98c56",
          "context_id": "topic1_696600ae-80ee-4a02-96cb-3a01a2415324"
        }
     }
   ]
 }
}
```
### **Enabling Traps forwarding to external applications**

As per the current implementation, in case of an SNMP Trap collection job, all traps are sent to the specified data destination even if the SNMP Trap OID is not provided in the sensor path.

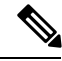

**Note** It is also recommended to selectively enable on the device only those traps that are needed by Crosswork.

To identify the type of trap from the data received on the destination, look for *oid* (OBJECT\_IDENTIFIER, for example, 1.3.6.1.6.3.1.1.4.1.0 ) and *strValue* associated to the *oid* in the OidRecords (application can match the OID of interest to determine the kind of trap).

Below are some sample values and a sample payload:

• Link up 1.3.6.1.6.3.1.1.4.1.0 = 1.3.6.1.6.3.1.1.5.4 • Link Down  $1.3.6.1.6.3.1.1.4.1.0 = 1.3.6.1.6.3.1.1.5.3$ • Syslog 1.3.6.1.6.3.1.1.4.1.0 = 1.3.6.1.4.1.9.9.41.2.0.1 • Cold Start 1.3.6.1.6.3.1.1.4.1.0 = 1.3.6.1.6.3.1.1.5.1 { "nodeIdStr": "BF5-XRV9K1.tr3.es", "nodeIdUuid": "C9tZ5lJoSJKf5OZ67+U5JQ==", "collectionId": "133", "collectionStartTime": "1580931985267", "msgTimestamp": "1580931985267", "dataGpbkv": [ { "timestamp": "1580931985267", "name": "trapsensor.path", "snmpTrap": { "version": "V2c", "pduType": "TRAP", "v2v3Data": { "agentAddress": "172.70.39.227", "oidRecords": [ { "oid": "1.3.6.1.2.1.1.3.0", "strValue": "7 days, 2:15:17.02" }, { "oid": "1.3.6.1.6.3.1.1.4.1.0", // This oid is the Object Identifier. "strValue": "1.3.6.1.6.3.1.1.5.3" // This is the value that determines the kind of trap. }, { "oid": "1.3.6.1.2.1.2.2.1.1.8", "strValue": "8" }, { "oid": "1.3.6.1.2.1.2.2.1.2.8", "strValue": "GigabitEthernet0/0/0/2" }, { "oid": "1.3.6.1.2.1.2.2.1.3.8", "strValue": "6" }, { "oid": "1.3.6.1.4.1.9.9.276.1.1.2.1.3.8", "strValue": "down" } ]

```
}
     }
   }
 \vert,
  "collectionEndTime": "1580931985267",
 "collectorUuid": "YmNjZjEzMTktZjFlOS00NTE5LWI4OTgtY2Y1ZmQxZDFjNWExOlRSQVBfQ09MTEVDVE9S",
 "status": {
    "status": "SUCCESS"
  },
 "modelData": {},
  "sensorData": {
    "trapSensor": {
      "path": "1.3.6.1.6.3.1.1.5.4"
    }
  },
  "applicationContexts": [
    {
      "applicationId": "APP1",
      "contextId": "collection-job-snmp-traps"
    }
 ]
}
```
## <span id="page-10-0"></span>**MDT Collection Job**

Crosswork Data Gateway supports data collection from network devices using Model-driven Telemetry (MDT) to consume telemetry streams directly from devices (for IOS-XR based platforms only).

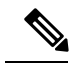

**Note**

• MDT collector retains the collection ID that comes as part of the telemetry proto for the device. This behavior is different from CLI and SNMP collectors which compute the collection ID based on the sequence number of the collection.

- MDT collection jobs require some configuration to be done on the device. This configuration is automatically taken care of by NSO. Ensure that NSO is integrated and properly working
- If there is some change (delete/update) in existing MDT jobs between backup and restore operations, Cisco Crosswork does not replay the jobs for config update on the devices as it involves Provider(NSO). You have to restore configs on provider/devices. Cisco Crosswork will just restore the jobs in database.
- Before using any YANG modules, check if they are supported. See Section: List of [Pre-loaded](#page-44-0) YANG Modules for MDT [Collection](#page-44-0) , on page 45

It supports data collection for the following transport mode:

• MDT TCP Dial-out Mode

Following is a sample of MDT collection payload:

```
{
"collection job": {
 "job_device_set": {
  "device_set": {
   "device group": "mdt"
  }
 },
 "sensor_output_configs": [{
   "sensor data": {
```

```
"mdt_sensor": {
     "path":
"Cisco-IOS-XR-infra-statsd-oper:infra-statistics/interfaces/interface/latest/generic-counters"
    }
    },
    "destination": {
    "context_id": "cw.mdt_sensor.cisco-ios-xr-infra-statsd-oper.gpb",
    "destination_id": "c2a8fba8-8363-3d22-b0c2-a9e449693fae"
    }
   },
   {
    "sensor_data": {
    "mdt_sensor": {
    "path": "Cisco-IOS-XR-infra-statsd-oper:infra-statistics/interfaces/interface/data-rate"
    }
    },
    "destination": {
    "context_id": "cw.mdt_sensor.cisco-ios-xr-infra-statsd-oper.gpb",
    "destination_id": "c2a8fba8-8363-3d22-b0c2-a9e449693fae"
   }
   }
 ],
 "sensor_input_configs": [{
   "sensor_data": {
    "mdt_sensor": {
    "path": "Cisco-IOS-XR-infra-statsd-oper:infra-statistics/interfaces/interface/data-rate"
    }
    },
    "cadence_in_millisec": "70000"
  }, {
    "sensor_data": {
     "mdt_sensor": {
     "path":
"Cisco-IOS-XR-infra-statsd-oper:infra-statistics/interfaces/interface/latest/generic-counters"
     }
    },
    "cadence_in_millisec": "70000"
  }
 ],
 "application_context": {
  "context_id": "c4",
  "application_id": "a4-mdt"
 },
 "collection_mode": {
  "lifetime type": "APPLICATION MANAGED",
  "collector_type": "MDT_COLLECTOR"
 }
```
## <span id="page-11-0"></span>**gNMI Collection Job**

} }

Cisco Crosswork supports gRPC Network Management Interface (gNMI) based telemetry data collection via Cisco Crosswork Data Gateway. It supports only gNMI Dial-In (gRPC Dial-In) streaming telemetry data based on subscription and relaying subsequent subscription response(notifications) to requested destinations.

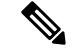

**Note**

gNMI collection is supported as long as the models are supported by the target device platform. gNMI must be configured on devices before you can submit gNMI collection jobs. Check platform-specific documentation.

For sample device configuration, see Sample Device [Configuration](#page-13-0) - gNMI, on page 14.

In gNMI, both secure and insecure mode can co-exist on the device. Cisco Crosswork gives preference to secure mode over insecure mode based on the information passed in the inventory.

If device reloads, gNMI collector ensures that the existing subscriptions are re-subscribed to the device.

gNMI specification does not have a way to mark end of message. Hence, Destination/Dispatch cadence is not supported in gNMI collector.

Cisco Crosswork Data Gateway supports all types of stream-based subscriptions:

- SAMPLE : Cadence-based collection.
- ON\_CHANGE: First response include the state of all the elements for the subscribed path, followed by subsequent updates to the changes leaf values.
- TARGET DEFINED: Router/Device choses the mode of subscription on a per-leaf basis based on the subscribed path (i.e. one of SAMPLE or ON\_CHANGE)

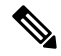

**Note**

- Cisco Crosswork Data Gateway relies on the device to declare the support of one or more modes.
- gNMI sensor path with default values does not appear payload. This is a known protobuf behavior.

For boolean default value will be false. For enum it is gnmi.proto specified.

Example 1:

```
message GNMIDeviceSetting {
bool suppress redundant = 1;bool allow aggregation = 4;bool updates only = 6;
}
Example 2:
```

```
enum SubscriptionMode {
TARGET_DEFINED = 0; //default value will not be printed
ON CHANGE = 1:
SAMPLE = 2;}
```
Following is a sample gNMI collection payload:

```
{
 "collection job": {
   "job_device_set": {
     "device set": {
        "device_group": "gnmi"
     }
   },
    "sensor_input_configs": [
      {
        "sensor data": {
```

```
"gnmi_sensor": {
             "path":{
                 "origin":"",
                 "elem":[
                    {
                       "name":"interfaces"
                    },
                    {
                       "name":"interface",
                        "key":{
                          "name":"GigabitEthernet0/0/0/4"
                       }
                    }
                 ]
              },
              "mode" : "SAMPLE"
        }
      },
      "cadence_in_millisec": "30000"
    }
  ],
  "sensor_output_configs": [
    {
      "sensor_data": {
        "gnmi_sensor": {
             "path":{
                 "origin":"",
                 "elem":[
                    {
                       "name":"interfaces"
                    },
                    {
                       "name":"interface",
                        "key":{
                          "name":"GigabitEthernet0/0/0/4"
                       }
                    }
                 ]
              },
              "mode" : "SAMPLE"
        }
      },
      "destination": {
         "context id": "topic gnmi",
        "destination_id": "c2a8fba8-8363-3d22-b0c2-a9e449693fae"
      }
    }
  ],
  "application_context": {
    "context_id": "gnmi_test_context",
    "application_id": "gnmi"
  },
  "collection_mode": {
    "lifetime type": "APPLICATION MANAGED",
    "collector_type": "GNMI_COLLECTOR"
  }
}
```
## <span id="page-13-0"></span>**Sample Device Configuration - gNMI**

}

## **Cisco IOS XR devices**

**1.** Enable gRPC over an HTTP/2 connection.

```
Router#configure
Router(config)#grpc
Router(config-grpc)#port <port-number>
```
The port number ranges from 57344 to 57999. If a port number is unavailable, an error is displayed.

**2.** Set the session parameters.

```
Router(config)#grpc{ address-family | dscp | max-request-per-user | max-request-total |
max-streams |
max-streams-per-user | no-tls | service-layer | tls-cipher | tls-mutual | tls-trustpoint
 | vrf }
```
### where:

- address-family: set the address family identifier type
- dscp: set QoS marking DSCP on transmitted gRPC
- max-request-per-user: set the maximum concurrent requests per user
- max-request-total: set the maximum concurrent requests in total
- max-streams: set the maximum number of concurrent gRPC requests. The maximum subscription limit is 128 requests. The default is 32 requests
- max-streams-per-user: set the maximum concurrent gRPC requests for each user. The maximum subscription limit is 128 requests. The default is 32 requests
- no-tls: disable transport layer security (TLS). The TLS is enabled by default.
- service-layer: enable the grpc service layer configuration
- tls-cipher: enable the gRPC TLS cipher suites
- tls-mutual: set the mutual authentication
- tls-trustpoint: configure trustpoint
- server-vrf: enable server vrf
- **3.** Enable TPA (Traffic Protection for Third-Party Applications).

```
tpa
vrf default
  address-family ipv4
  default-route mgmt
   update-source dataports MgmtEth0/RP0/CPU0/0
```
## **Cisco IOS XE Devices**

The following example shows how to enable the gNMI server in insecure mode:

```
Device# configure terminal
Device(config)# gnmi-yang
Device(config)# gnmi-yang server
Device(config)# gnmi-yang port 50000 <The default port is 50052.>
Device(config)# end
Device
```
The following example shows how to enable the gNMI server in secure mode:

Certs and trustpoint are only required for secure gNMI servers.

```
Device# configure terminal
Device(config)# gnmi-yang server
Device(config)# gnmi-yang secure-server
Device(config)# gnmi-yang secure-trustpoint trustpoint1
Device(config)# gnmi-yang secure-client-auth
Device(config)# gnmi-yang secure-port 50001 <The default port is 50051.>
Device(config)# end
Device
```
## **Device certificates**

Certs and trustpoint are only required for secure gNMI servers.

### **Creating Certs with OpenSSL on Linux**

The following example shows how to create Certs with OpenSSL on a Linux machine:

```
# Setting up a CA
openssl genrsa -out rootCA.key 2048
openssl req -subj /C=/ST=/L=/O=/CN=rootCA -x509 -new -nodes -key rootCA.key -sha256 -out
rootCA.pem
# Setting up device cert and key
openssl genrsa -out device.key 2048
openssl req -subj /C=/ST=/L=/O=/CN=<hostnameFQDN> -new -key device.key -out device.csr
openssl x509 -req -in device.csr -CA rootCA.pem -CAkey rootCA.key -CAcreateserial -out
device.crt -sha256
# Encrpyt device key - needed for input to IOS
openssl rsa -des3 -in device.key -out device.des3.key -passout pass:<password - remember
this for later>
# Setting up client cert and key
```

```
openssl genrsa -out client.key 2048
openssl req -subj /C=/ST=/L=/O=/CN=gnmi_client -new -key client.key -out client.csr
openssl x509 -req -in client.csr -CA rootCA.pem -CAkey rootCA.key -CAcreateserial -out
client.crt -sha256
```
### **Installing Certs on a Cisco IOS XR Device**

To install certs on Cisco IOS XR, replace files in the following path:

- **1.** Login into XR machine.
- **2.** Type run command on terminal prompt.

RP/0/RP0/CPU0:xrvr-7.2.1#run

**3.** Navigate to the following directory:

cd /misc/config/grpc

- **4.** Replace the content of the following files:
	- replace contents of ems.pem with device.crt
	- replace contents of ems.key with device.key
	- replace contents of ca.cert with rootCA.pem

#### **Installing Certs on a Cisco IOS XE Device**

The following example shows how to install certs on a Cisco IOS XE device:

```
# Send:
Device# configure terminal
Device(config)# crypto pki import trustpoint1 pem terminal password password1
```

```
# Receive:
% Enter PEM-formatted CA certificate.
% End with a blank line or "quit" on a line by itself.
# Send:
# Contents of rootCA.pem, followed by newline + 'quit' + newline:
-----BEGIN CERTIFICATE-----
<snip>
-----END CERTIFICATE-----
quit
# Receive:
% Enter PEM-formatted encrypted private General Purpose key.
% End with "quit" on a line by itself.
# Send:
# Contents of device.des3.key, followed by newline + 'quit' + newline:
-----BEGIN RSA PRIVATE KEY--
Proc-Type: 4,ENCRYPTED
DEK-Info: DES-EDE3-CBC, D954FF9E43F1BA20
<snip>
-----END RSA PRIVATE KEY-----
quit
# Receive:
% Enter PEM-formatted General Purpose certificate.
% End with a blank line or "quit" on a line by itself.
# Send:
# Contents of device.crt, followed by newline + 'quit' + newline:
-----BEGIN CERTIFICATE-----
<snip>
-----END CERTIFICATE-----
quit
# Receive:
% PEM files import succeeded.
Device(config)#
# Send:
Device(config)# crypto pki trustpoint trustpoint1
Device(ca-trustpoint)# revocation-check none
Device(ca-trustpoint)# end
Device#
```
## <span id="page-16-0"></span>**Enable Secure gNMI communication between Device and Crosswork Data Gateway**

## **Secure gNMI set up workflow:**

- **1.** Upload the trust chain to the Crosswork Certificate Management UI in Cisco Crosswork. See [Configure](#page-16-0) gNMI [Certificate,](#page-16-0) on page 17.
- **2.** Update device configuration with secure gNMI port details from Cisco Crosswork UI. See [Device](#page-18-0) [Configuration](#page-18-0) from Cisco Crosswork UI, on page 19

### **Configure gNMI Certificate**

Crosswork Data Gateway acts as the gNMI client while the device acts as gNMI server. Crosswork Data Gateway validates the device using a trust chain. It is expected that you have a global trust chain for all the devices. If you have multiple trust chains, add all the device trust chains (single or multiple vendors) in a

single .pem file and upload this .pem file to the Crosswork Certificate Management UI. For sample device configuration to configure trust point on devices, see Sample Device [Configuration](#page-13-0) - gNMI, on page 14.

 $\mathscr{D}$ 

**Note** You can upload only one gNMI Certificate to Crosswork.

To configure the gNMI Certificate:

- **Step 1** From the Cisco Crosswork UI, go to **Administration > Certificate Management**.
- **Step 2** Click the **+** icon to add certificate.
- **Step 3** In **Add Certificate** window, enter the following details:
	- **Device Certificate Name** Enter a name for the certificate.
	- **Certificate Role** Select **Device gNMI Communication.**
	- **Device Trust Chain** Browse your local file system to the location of the .pem file and select the file.

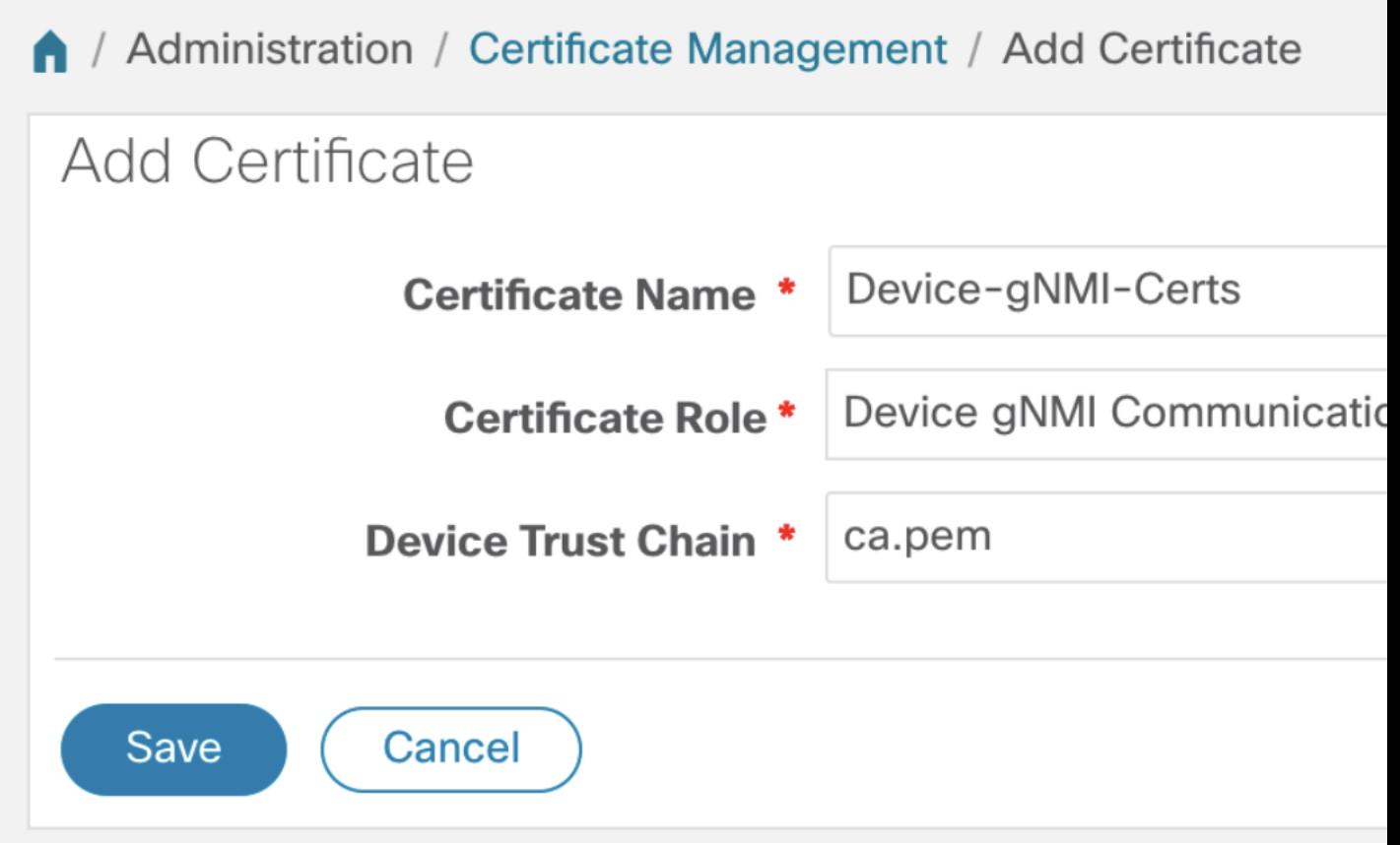

If gNMI certificate is already configured and you wish to onboard a device with a different trust chain, update the existing .pem file to include details of the new CA. Select the existing gNMI certificate from the list, click the Edit icon and upload the new .pem file. **Note**

## **Step 4** Click **Save**.

 $\overline{a}$ 

The gNMI Certificate is listed in the configured certificates once it has been added successfully.

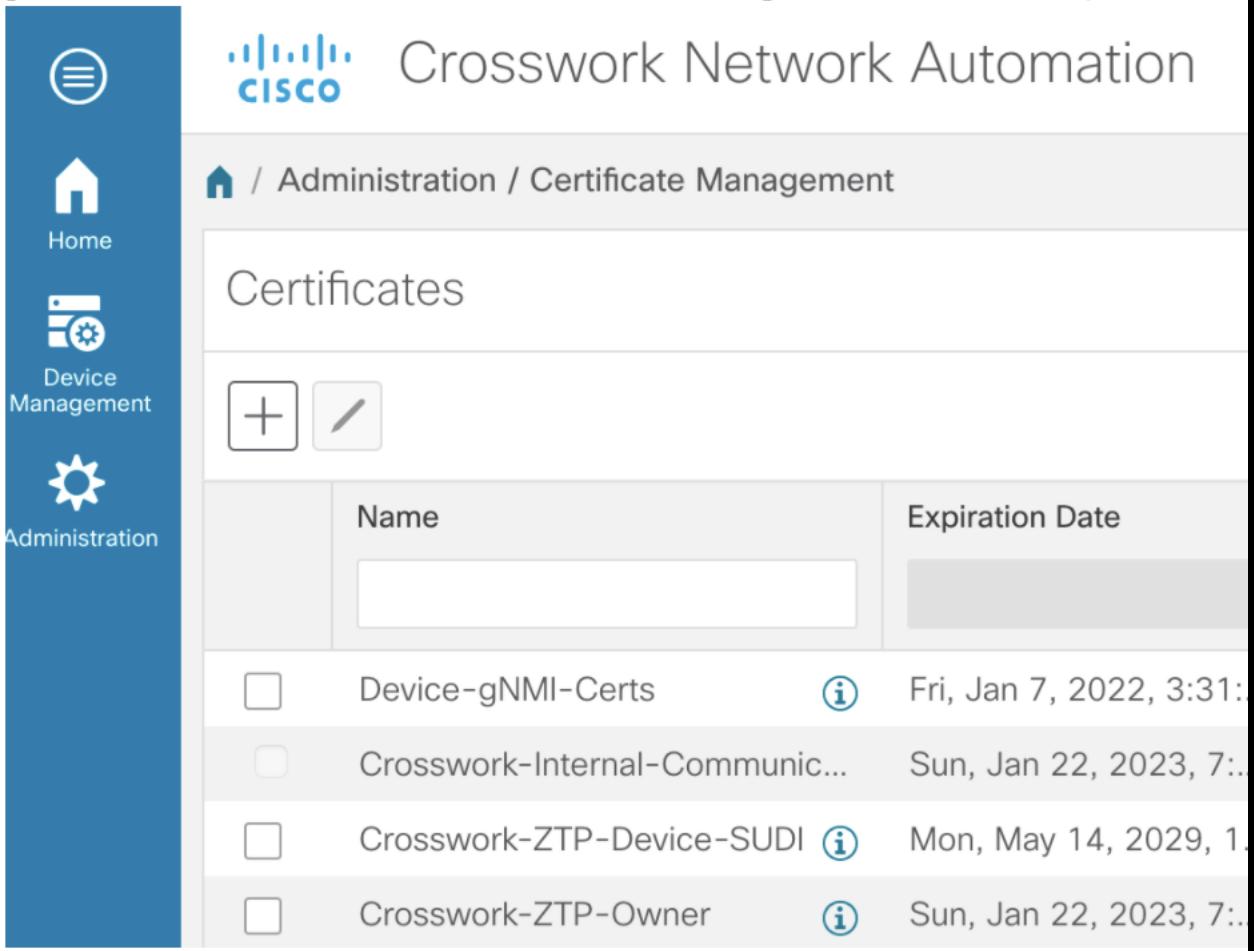

## <span id="page-18-0"></span>**Device Configuration from Cisco Crosswork UI**

Once you have configured the gNMI certificate in the Crosswork UI, update the device with secure protocol details.

- **1.** From the Cisco Crosswork UI, navigate to **Device Management > Network Devices**
- **2.** Select the device and click **Edit** to update the **Protocol** field with the details as:

**Protocol** for secure communication : **GNMI\_SECURE Port**.

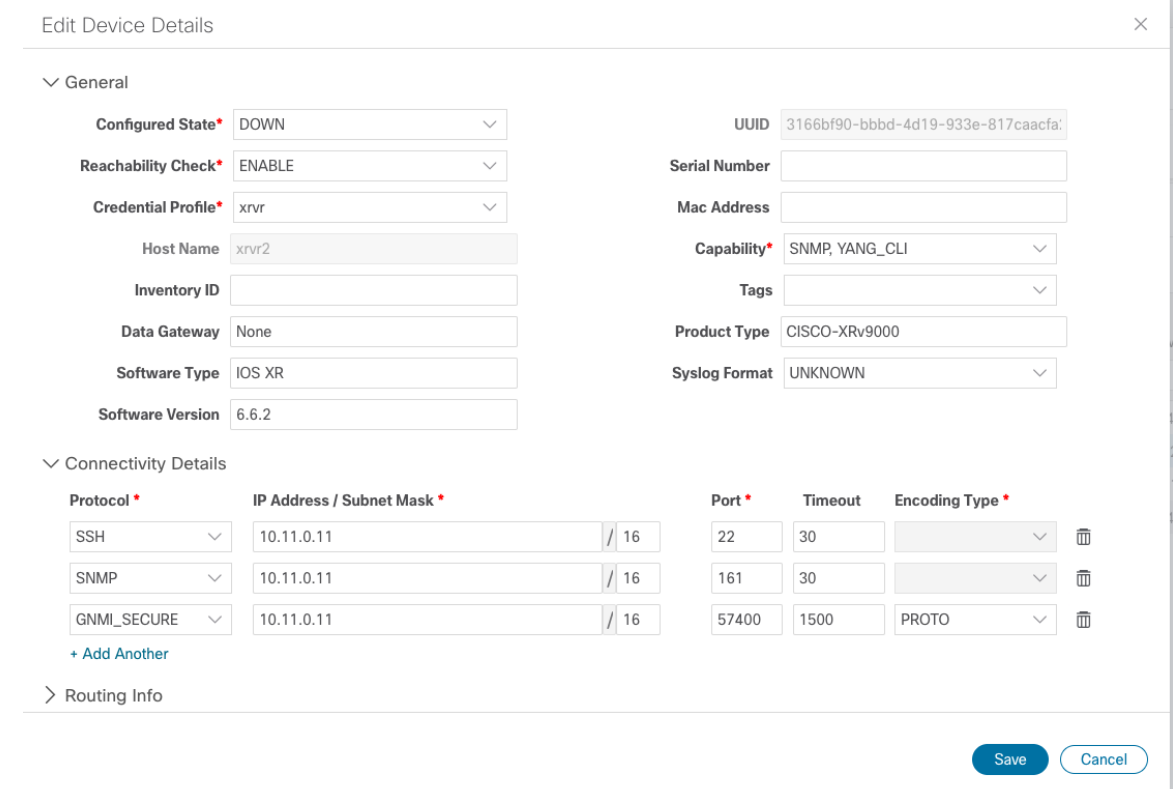

## <span id="page-19-0"></span>**Syslog Collection Job**

Cisco Crosswork Data Gateway supports Syslog-based events collection from devices. Following Syslog formats are supported:

- RFC5424 syslog format
- RFC3164 syslog format

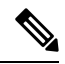

**Note**

Syslog must be configured on devices before you can submit Syslog collection jobs. Please refer to the platform-specific documentation.

For sample device configuration, see Configure Syslog in [RFC3164/RFC5424](#page-20-0) format, on page 21.

Following is a sample Syslog collection payload:

```
{
 "collection_job": {
      "job_device_set": {
     "device_set": {
        "devices": {
          "device_ids": [
            "c6f25a33-92e6-468a-ba0d-15490f1ce787"
          ]
        }
      }
```
П

```
},
 "sensor_output_configs": [
    {
     "sensor data": {
        "syslog_sensor": {
          "pris": {
              "facilities": [0, 1, 3, 23,4],
              "severities": [0, 4, 5, 6, 7]
          }
      }
      },
      "destination": {
        "context_id": "syslogtopic",
        "destination_id": "c2a8fba8-8363-3d22-b0c2-a9e449693fae"
      }
    }
 ],
 "sensor_input_configs": [
    {
      "sensor data": {
        "syslog_sensor": {
          "pris": {
              "facilities": [0,1, 3, 23,4],
              "severities": [0,4, 5, 6, 7]
          }
      }
     },
      "cadence_in_millisec": "60000"
    }
 ],
 "application_context": {
    "context id": "demomilesstone2syslog",
    "application_id": "SyslogDemo2"
 },
 "collection mode": {
   "lifetime_type": "APPLICATION_MANAGED",
    "collector_type": "SYSLOG_COLLECTOR"
 }
}
```
Based on the facilities and severities mentioned in the payload, matching Syslog events will be sent to the specified destination. All other non-matching syslog events will be dropped.

## <span id="page-20-0"></span>**Configure Syslog in RFC3164/RFC5424 format**

}

This section lists sample configuration to configure syslog in the RFC3164 or RFC5424 format on the device. The same configuration can also be used for non-secure syslog configuration on the device.

## **Configure RFC3164 Syslog format**

**Note** The configuration highlighted in the code below is required to avoid formatting issues in the parsed output.

For Cisco IOS XR devices:

```
logging <server 1> port 9514 OR logging <server 1> vrf <vrfname> port 9514
logging trap [severity]
logging facility [facility value]
logging suppress duplicates
```

```
logging hostnameprefix <some host related prefix e.g.iosxrhost2>
For Cisco IOS XE Devices:
no logging message-counter syslog
logging trap <serverity>
logging facility <facility>
logging host 172.29.194.174 transport tcp port 9898 session-id string <sessionidstring> -->
To use TCP channel
OR
logging host 172.29.194.174 transport udp port 9514 session-id string <sessionidstring>
---> To use UDP channel
OR
logging host <cdg ip> vrf Mgmt-intf transport udp port 9514 session-id string
<sessionidstring> --> To use UDP via vrf
service timestamps log datetime msec year show-timezone
```
### **Configure RFC5424 Syslog format**

**service timestamps log datetime msec show-timezone year**

For Cisco IOS XR devices:

```
logging <server 1> port 9514 OR logging <server 1> vrf <vrfname> port 9514
logging trap [severity]
logging facility [facility value]
logging suppress duplicates
service timestamps log datetime msec show-timezone year
logging hostnameprefix <some host related prefix e.g.iosxrhost2>
logging format rfc5424
```
For Cisco IOS XE Devices:

```
no logging message-counter syslog
logging trap <serverity>
logging facility <facility>
logging host 172.29.194.174 transport tcp port 9898 session-id string <sessionidstring> -->
To use TCP channel
OR
logging host 172.29.194.174 transport udp port 9514 session-id string <sessionidstring>
---> To use UDP channel
OR
logging host <cdg ip> vrf Mgmt-intf transport udp port 9514 session-id string
<sessionidstring> --> To use UDP via vrf
service timestamps log datetime msec year show-timezone
logging trap syslog-format 5424 --> if applicable
```
## **Configure Secure Syslog on Device**

Follow these steps to establish a secure syslog communication to the device.

- **1.** Download the Crosswork trust chain from the Certificate Management UI page in Cisco Crosswork.
- **2.** Configure devices with the Crosswork trust chain for syslog configuration.

#### **Download Syslog Certificates**

- **1.** In the Cisco Crosswork UI, go to **Administration > Certificate Management**
- **2.** Click *i* in the '**device-syslog**' row as shown in the image below

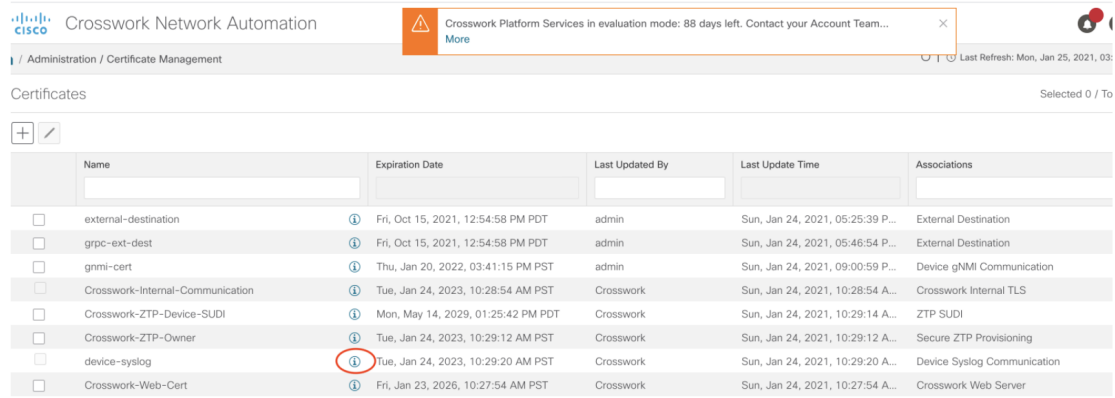

## **3.** Click **Export All** to download the certificates.

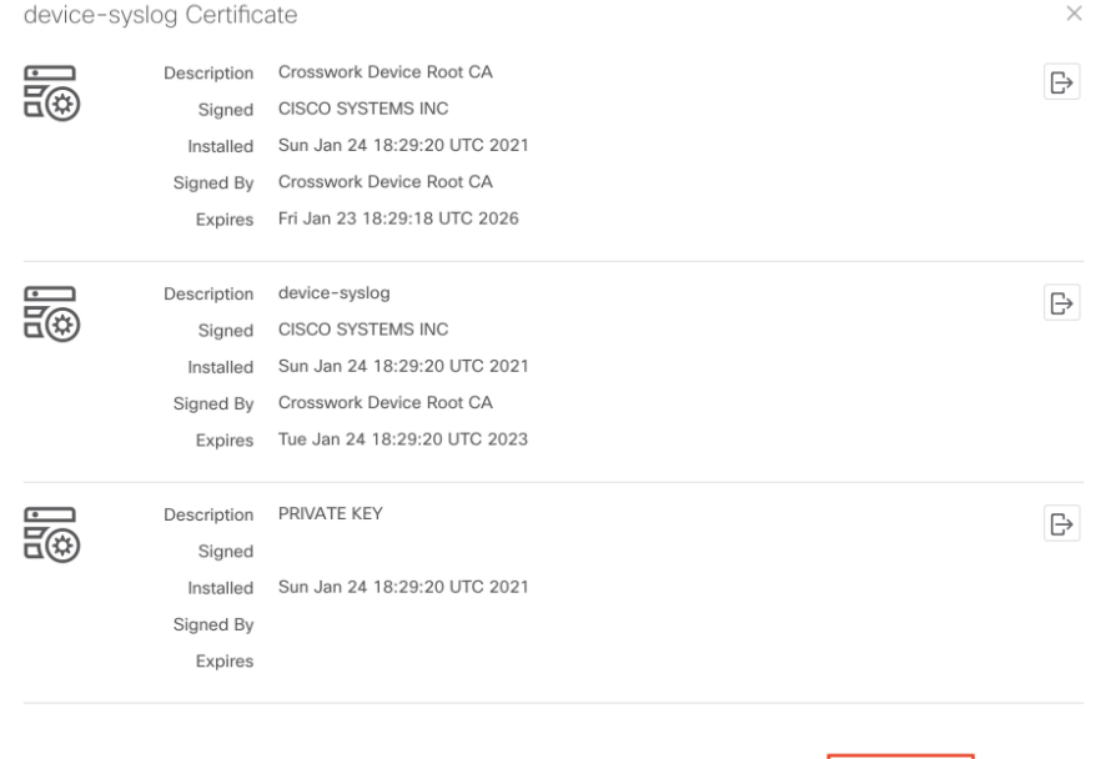

The following files are downloaded to your system.

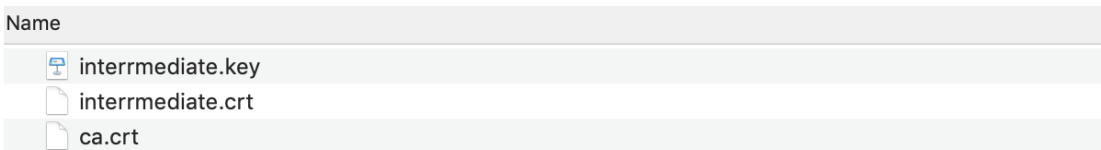

Export All

Cancel

#### **Syslog Configuration on Device**

#### **Sample XR Device Configuration to enable TLS**

```
RP/0/RSP0/CPU0:ASR9k(config)#crypto ca trustpoint syslog-root
RP/0/RSP0/CPU0:ASR9k(config-trustp)#enrollment terminal
RP/0/RSP0/CPU0:ASR9k(config-trustp)#crl optional
RP/0/RSP0/CPU0:ASR9k(config-trustp)#commit
RP/0/RSP0/CPU0:ASR9k(config-trustp)#end
RP/0/RSP0/CPU0:ASR9k#
RP/0/RSP0/CPU0:ASR9k#crypto ca authenticate syslog-root
Fri Jan 22 11:07:41.880 GMT
Enter the base 64 encoded certificate.
End with a blank line or the word "quit" on a line by itself
-----BEGIN CERTIFICATE-----
MIIGKzCCBBOgAwIBAgIRAKfyU89yjmrXVDRKBWuSGPgwDQYJKoZIhvcNAQELBQAw
bDELMAkGA1UEBhMCVVMxCzAJBgNVBAgTAkNBMREwDwYDVQQHEwhTYW4gSm9zZTEa
      ................................................................
................................................................
jPQ/UrO8N3sC1gGJX7CIIh5cE+KIJ51ep8i1eKSJ5wHWRTmv342MnG2StgOTtaFF
vrkWHD02o6jRuYXDWEUptDOg8oEritZb+SNPXWUc/2mbYog6ks6EeMC69VjkZPo=
-----END CERTIFICATE-----
Read 1583 bytes as CA certificate
  Serial Number : A7:F2:53:CF:72:8E:6A:D7:54:34:4A:05:6B:92:18:F8
  Subject:
                CN=Crosswork Device Root CA, O=CISCO SYSTEMS INC, L=San Jose, ST=CA, C=US
  Issued By :
                CN=Crosswork Device Root CA,O=CISCO SYSTEMS INC,L=San Jose,ST=CA,C=US
 Validity Start : 02:37:09 UTC Sat Jan 16 2021
  Validity End : 02:37:09 UTC Thu Jan 15 2026
 SHA1 Fingerprint:
                209B3815271C22ADF78CB906F6A32DD9D97BBDBA
Fingerprint: 2FF85849EBAAB9B059ACB9F5363D5C9CDo you accept this certificate? [yes/no]: yes
RP/0/RSP0/CPU0:ASR9k#config
RP/0/RSP0/CPU0:ASR9k(config)#crypto ca trustpoint syslog-inter
RP/0/RSP0/CPU0:ASR9k(config-trustp)#enrollment terminal
RP/0/RSP0/CPU0:ASR9k(config-trustp)#crl optional
RP/0/RSP0/CPU0:ASR9k(config-trustp)#commit
RP/0/RSP0/CPU0:ASR9k#crypto ca authenticate syslog-inter
Fri Jan 22 11:10:30.090 GMT
Enter the base 64 encoded certificate.
End with a blank line or the word "quit" on a line by itself
-----BEGIN CERTIFICATE-----
MIIGFDCCA/ygAwIBAgIRAkhqHQXcJzQzeQK6U2wn8PIwDQYJKoZIhvcNAQELBQAw
bDELMAkGA1UEBhMCVVMxCzAJBgNVBAgTAkNBMREwDwYDVQQHEwhTYW4gSm9zZTEa
................................................................
................................................................
5lBk617z6cxFER5c+/PmJFhcreisTxXg1aJbFdnB5C8f+0uUIdLghykQ/zaZGuBn
AAB70c9r9OeKGJWzvv1e2U8HH1pdQ/nd
-----END CERTIFICATE-----
Read 1560 bytes as CA certificate
  Serial Number : 02:48:6A:1D:05:DC:27:34:33:79:02:BA:53:6C:27:F0:F2
  Subject:
                CN=device-syslog,O=CISCO SYSTEMS INC,L=San Jose,ST=CA,C=US
  Issued By :
                CN=Crosswork Device Root CA, O=CISCO SYSTEMS INC, L=San Jose, ST=CA, C=US
```
Validity Start : 02:37:11 UTC Sat Jan 16 2021 Validity End : 02:37:11 UTC Mon Jan 16 2023 SHA1 Fingerprint: B06F2BFDE95413A8D08A01EE3511BC3D42F01E59 CA Certificate validated using issuer certificate. RP/0/RSP0/CPU0:ASR9k#show crypto ca certificates Fri Jan 22 15:45:17.196 GMT Trustpoint : syslog-root ================================================== CA certificate Serial Number : A7:F2:53:CF:72:8E:6A:D7:54:34:4A:05:6B:92:18:F8 Subject: CN=Crosswork Device Root CA,O=CISCO SYSTEMS INC,L=San Jose,ST=CA,C=US Issued By : CN=Crosswork Device Root CA, O=CISCO SYSTEMS INC, L=San Jose, ST=CA, C=US Validity Start : 02:37:09 UTC Sat Jan 16 2021 Validity End : 02:37:09 UTC Thu Jan 15 2026 SHA1 Fingerprint: 209B3815271C22ADF78CB906F6A32DD9D97BBDBA Trustpoint : syslog-inter ================================================== CA certificate Serial Number : 02:48:6A:1D:05:DC:27:34:33:79:02:BA:53:6C:27:F0:F2 Subject: CN=device-syslog, O=CISCO SYSTEMS INC, L=San Jose, ST=CA, C=US Issued By : CN=Crosswork Device Root CA,O=CISCO SYSTEMS INC,L=San Jose,ST=CA,C=US Validity Start : 02:37:11 UTC Sat Jan 16 2021 Validity End : 02:37:11 UTC Mon Jan 16 2023 SHA1 Fingerprint: B06F2BFDE95413A8D08A01EE3511BC3D42F01E59 RP/0/RSP0/CPU0:ASR9k(config)#logging tls-server syslog-tb131 RP/0/RSP0/CPU0:ASR9k(config-logging-tls-peer)#tls-hostname 10.13.0.159 RP/0/RSP0/CPU0:ASR9k(config-logging-tls-peer)#trustpoint syslog-inter RP/0/RSP0/CPU0:ASR9k(config-logging-tls-peer)#severity debugging RP/0/RSP0/CPU0:ASR9k(config-logging-tls-peer)#vrf default RP/0/RSP0/CPU0:ASR9k(config-logging-tls-peer)#commit RP/0/RSP0/CPU0:ASR9k(config-logging-tls-peer)#exit RP/0/RSP0/CPU0:ASR9k(config)#exit RP/0/RSP0/CPU0:ASR9k#exit RP/0/RSP0/CPU0:ASR9k#show running-config logging Fri Jan 22 11:17:19.385 GMT logging tls-server syslog-tb131 vrf default severity debugging trustpoint syslog-inter tls-hostname <CDG Southbound IP> ! logging trap debugging logging format rfc5424 logging facility user logging hostnameprefix ASR9k logging suppress duplicates RP/0/RSP0/CPU0:ASR9k#

#### **Sample XE Device Configuration to enable TLS**

```
csr8kv(config)#crypto pki trustpoint syslog-root
csr8kv(ca-trustpoint)#enrollment terminal
```

```
csr8kv(ca-trustpoint)#revocation-check none
csr8kv(ca-trustpoint)#chain-validation stop
csr8kv(ca-trustpoint)#end
csr8kv(config)#crypto pki authenticate syslog-root
Enter the base 64 encoded CA certificate.
End with a blank line or the word "quit" on a line by itself
-----BEGIN CERTIFICATE-----
MIIFPjCCAyYCCQCO6pK5AOGYdjANBgkqhkiG9w0BAQsFADBhMQswCQYDVQQGEwJV
UzELMAkGA1UECAwCQ0ExETAPBgNVBAcMCE1pbHBpdGFzMQ4wDAYDVQQKDAVDaXNj
................................................................
................................................................
JbimOpXAncoBLo14DXOJLvMVRjn1EULE9AXXCNfnrnBx7jL4CV+qHgEtF6oqclFW
JFA=-----END CERTIFICATE-----
Certificate has the following attributes:
      Fingerprint MD5: D88D6D8F E53750D4 B36EB498 0A435DA1
      Fingerprint SHA1: 649DE822 1C222C1F 5101BEB8 B29CDF12 5CEE463B
% Do you accept this certificate? [yes/no]: yes
Trustpoint CA certificate accepted.
% Certificate successfully imported
csr8kv(config)#crypto pki trustpoint syslog-intermediate
csr8kv(ca-trustpoint)#enrollment terminal
csr8kv(ca-trustpoint)#revocation-check none
csr8kv(ca-trustpoint)#chain-validation continue syslog-root
csr8kv(ca-trustpoint)#end
csr8kv(config)#crypto pki authenticate syslog-intermediate
Enter the base 64 encoded CA certificate.
End with a blank line or the word "quit" on a line by itself
-----BEGIN CERTIFICATE-----
MIIFfTCCA2WgAwIBAgICEAAwDQYJKoZIhvcNAQELBQAwXDELMAkGA1UEBhMCVVMx
EzARBgNVBAgMCkNhbGlmb3JuaWExDjAMBgNVBAoMBUNpc2NvMQ4wDAYDVQQLDAVT
................................................................
................................................................
Nmz6NQynD7bxdQa9Xq9kyPuY3ZVKXkf312IRH0MEy2yFX/tAen9JqOeZ1g8canmw
TxsWA5TLzy1RmxqQh88f0CM=
-----END CERTIFICATE-----
Trustpoint 'syslog-intermediate' is a subordinate CA.
but certificate is not a CA certificate.
Manual verification required
Certificate has the following attributes:
      Fingerprint MD5: FE27BDBE 9265208A 681670AC F59A2BF1
      Fingerprint SHA1: 03F513BD 4BEB689F A4F4E001 57EC210E 88C7BD19
csr8kv(config)#logging host <CDG Southbound IP> transport tls port 6514
csr8kv(config)#logging trap informational syslog-format rfc5424
csr8kv(config)#logging facility user
csr8kv(config)#service timestamps log datetime msec year show-timezone
csr8kv(config)#logging tls-profile tlsv12
```
## **Syslog Collection Job Output**

When you add a device from Cisco Crosswork UI (**Device Management > Network Devices > Device Details**), the value you choose in the **Syslog Format** field configures the format in which syslog events

received from the device should be parsed by the Syslog Collector. You can choose either **UNKNOWN**, **RFC5424** or **RFC3164**.

Following is the sample output for each of the options:

**1. UNKNOWN** - Syslog Collection Job output contains the syslog event as received from device.

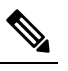

If the device is configured to generate syslog events in RFC5424/RFC3164 format but no format is specified in the **Syslog Format** field, by default this is considered as **UNKNOWN**. **Note**

Sample output:

```
node_id_str: "xrv9k-VM8"
node_id_uuid: ":i\300\216>\366BM\262\270@\337\225\2723&"
collection_id: 1056
collection start time: 1616711596200
msg_timestamp: 1616711596201
data_gpbkv {
  timestamp: 1616711596201
  name: "syslogsensor.path"
 fields {
    name: "RAW"
    string value: "<6>1 Mar 25 15:34:41.321 PDT - SSHD 69570 - - 98949:
RP/0/RP0/CPU0:SSHD [69570]: %SECURITY-SSHD-6-INFO SUCCESS : Successfully authenticated
user \'admin\' from \'40.40.40.116\' on \'vty0\'(cipher \'aes128-ctr\', mac \'hmac-sha1\')
 \setminus n"
  }
  fields {
    name: "DEVICE_IP"
    string_value: "40.40.40.30"
  }
}
collection_end_time: 1616711596200
collector_uuid: "17328736-b726-4fe3-b922-231a4a30a54f:SYSLOG_COLLECTOR"
status {
  status: SUCCESS
}
model_data {
}
sensor data {
  syslog_sensor {
    pris {
      facilities: 0
      facilities: 3
      facilities: 4
      facilities: 23
      severities: 0
      severities: 5
      severities: 6
      severities: 7
    }
  }
}
application contexts {
  application_id: "SyslogApp-xr-8-job1"
  context id: "xr-8-job1"
}
version: "1"
```
**2. RFC5424** - If the device is configured to generate syslog events in RFC5424 format and the RFC5424 format is selected in the **Syslog Format** field, the Syslog Job Collection output contains syslog events as received from device ((raw) and the RFC5424 best-effort parsed syslog event from the device.

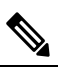

The syslog collector will parse the syslog event(best effort parsing) as per the following Java RegEx pattern: **Note**

## **RFC5424**

"^<(?<pri>\\d+)>(?<version>\\d{1,3})\\s\*(?<date>(([0-9]{4}\\s+ 9T:.Z-]+))\\s\*(?<host>\\S+)\\s\*(?<processname>\\S+)\\s\*(?<pro <message>.+)\$";

Sample output:

....

```
....
collection_start_time: 1596307542398
msg_timestamp: 1596307542405
data_gpbkv {
 timestamp: 1596307542405
 name: "syslogsensor.path"
 fields {
   name: "RAW"
   string value: "<13>1 2020 Aug 1 12:03:32.461 UTC: iosxr254node config 65910 - -
2782: RP/0/RSP0/CPU0:2020 Aug 1 12:03:32.461 UTC: config[65910]: %MGBL-SYS-5-CONFIG_I
: Configured from console by admin on vty0 (10.24.88.215) \n"
  }
  fields {
   name: "RFC5424"
   string value: "pri=13, severity=5, facility=1, version=1,
date=2020-08-01T12:03:32.461, remoteAddress=/172.28.122.254, host=\'iosxr254node\',
message=\'2782: RP/0/RSP0/CPU0:2020 Aug 1 12:03:32.461 UTC: config[65910]:
%MGBL-SYS-5-CONFIG_I : Configured from console by admin on vty0 (10.24.88.215) \',
messageId=null, processName=config, structuredDataList=null"
  }
  fields {
   name: "DEVICE_IP"
   string_value: "172.28.122.254"
  }
}
collection_end_time: 1596307542404
collector_uuid: "ac961b09-8f67-4c93-a99a-31eef50f7fa9:SYSLOG_COLLECTOR"
status {
 status: SUCCESS
}
...
...
```
**3. RFC3164** - If the device is configured to generate syslog events in RFC3164 format and the RFC3164 format isselected in**Syslog Format** field, theSyslog Job Collection output contains both raw (asreceived from device) syslog event and the RFC3164 best-effort parsed syslog event from the device.

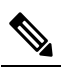

The syslog collector will parse the syslog event(best effort parsing) as per the following Java RegEx pattern: **Note**

**RFC3164** 

"^(<(?<pri>\\d+)>[:]\*\\s\*)?(?<date>(\\\*[a-zA-Z]{3}\\s+\\d+\\s [a-zA-Z]{3}\\s+\\d+\\s+\\d+:\\d+:\\d+[.]\*[\\d{3}\\s+]+[[a-zA-Z <procid>\\d+)\\])?:)\*\\s\*(?<message>.+)\$";

Sample output:

```
....
.....
collection_id: 20
collection_start_time: 1596306752737
msg_timestamp: 1596306752743
data_gpbkv {
 timestamp: 1596306752743
  name: "syslogsensor.path"
 fields {
    name: "RAW"
    string_value: "<14>2020 Aug 1 11:50:22.799 UTC: iosxr254node 2756:
RP/0/RSP0/CPU0:2020 Aug 1 11:50:22.799 UTC: config[65910]: %MGBL-CONFIG-6-DB_COMMIT :
Configuration committed by user \'admin\'. Use \'show configuration commit changes
1000000580\' to view the changes. \n"
  }
  fields {
    name: "RFC3164"
    string value: "pri=14, severity=6, facility=1, version=null,
date=2020-08-01T11:50:22.799, remoteAddress=/172.28.122.254, host=\'iosxr254node\',
message=\'RP/0/RSP0/CPU0:2020 Aug 1 11:50:22.799 UTC: config[65910]:
%MGBL-CONFIG-6-DB_COMMIT : Configuration committed by user \'admin\'. Use \'show
configuration commit changes 1000000580\backslash' to view the changes. \backslash', tag=2756"
  }
  fields {
    name: "DEVICE_IP"
    string_value: "172.28.122.254"
  }
\frac{1}{2}collection_end_time: 1596306752742
collector_uuid: "ac961b09-8f67-4c93-a99a-31eef50f7fa9:SYSLOG_COLLECTOR"
status {
  status: SUCCESS
}
....
....
```
If the Syslog Collector is unable to parse the syslog events according to the format specified in the **Syslog Format** field, then the Syslog Collection Job output contains the syslog events as received from device.

# <span id="page-29-0"></span>**Create a Collection Job**

Follow the steps to create a collection job:

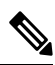

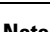

**Note** Collection jobs created through the Cisco Crosswork UI page can only be published once.

## **Before you begin**

Ensure that a data destination is created (and active) to deposit the collected data. Also, have details of the sensor path and MIB that you plan to collect data from.

**Step 1** From the main menu, go to **Administration** > **Collection Jobs.**

## **Step 2** In the **Collection Jobs** pane on the left hand side, click  $\pm$  button.

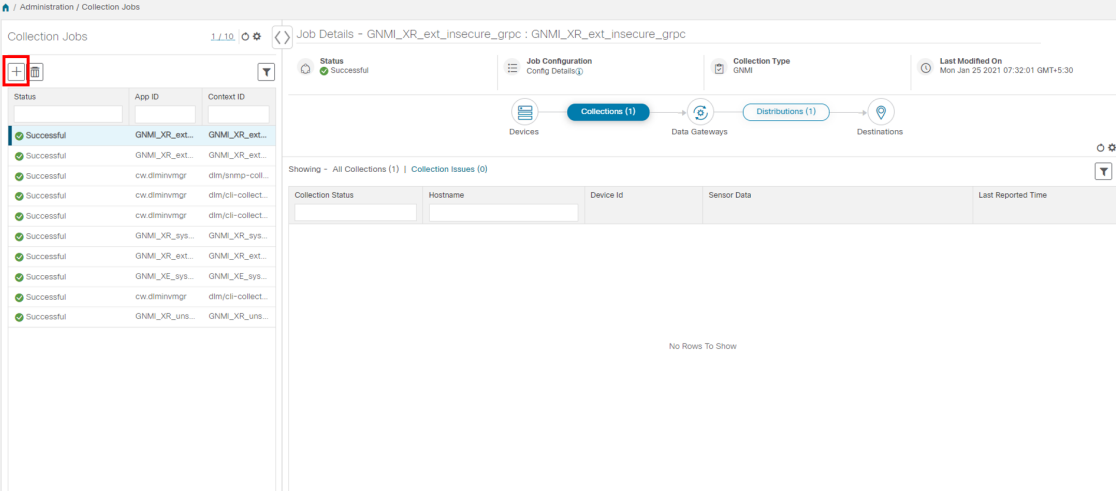

**Step 3** In the **Job details** page, enter values for the following fields:

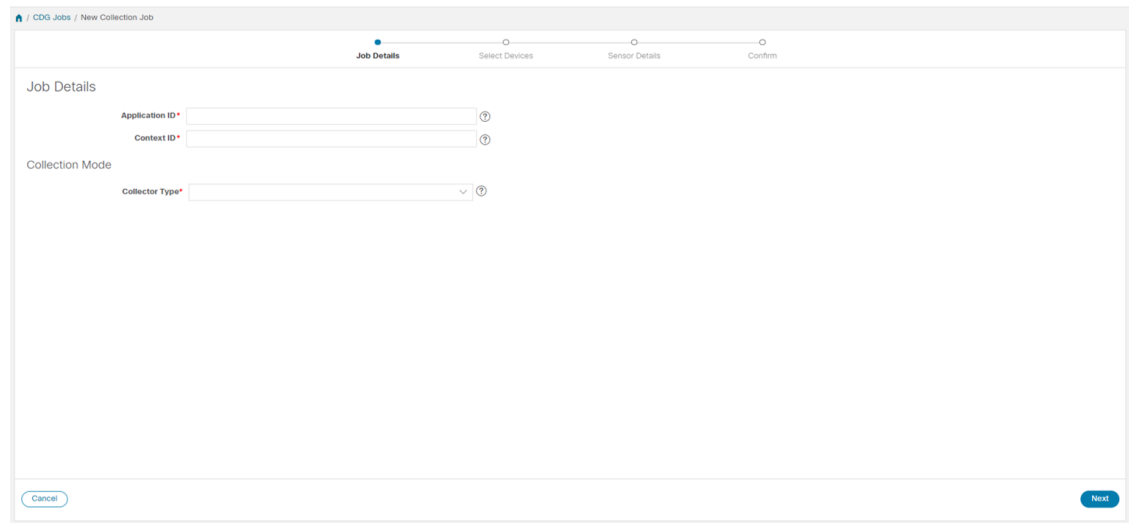

- Application ID: A unique identifier for the application.
- Context: A unique identifier to identify your application subscription across all collection jobs.
- Collector Type: Select the type of collection CLI or SNMP.

Click **Next**.

**Step 4** Select the devices from which the data is to be collected. You can either select based on device tag or manually. Click **Next**.

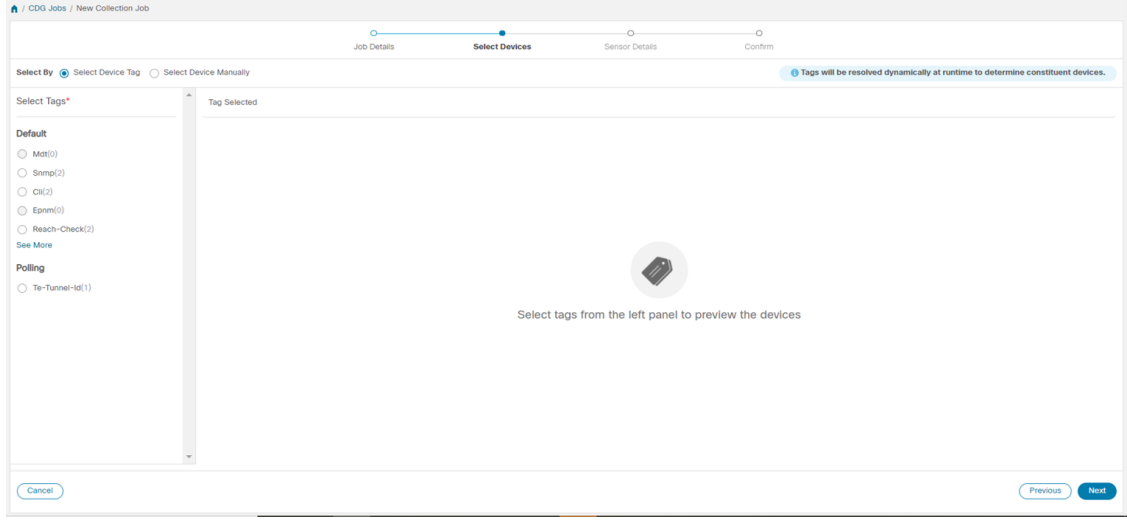

**Step 5** (Applicable only for CLI collection) Enter the following sensor details:

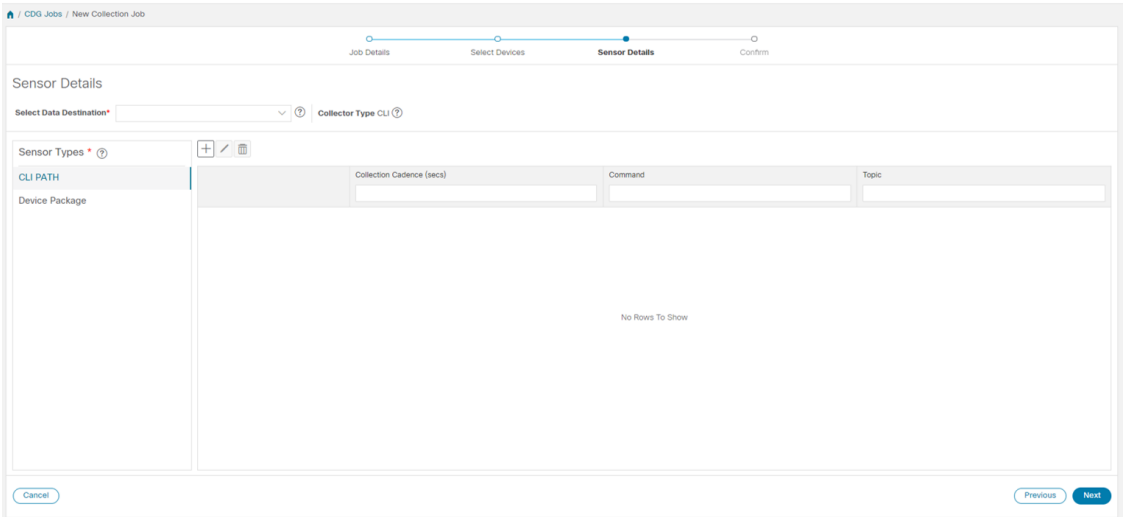

- Select data destination from **Select Data Destination** drop-down.
- Select sensor type from **Sensor Types** pane on the left.

If you selected **CLI PATH**, Click  $\Box$  button and enter the following paramters in the **Add CLI** Path dialog box:

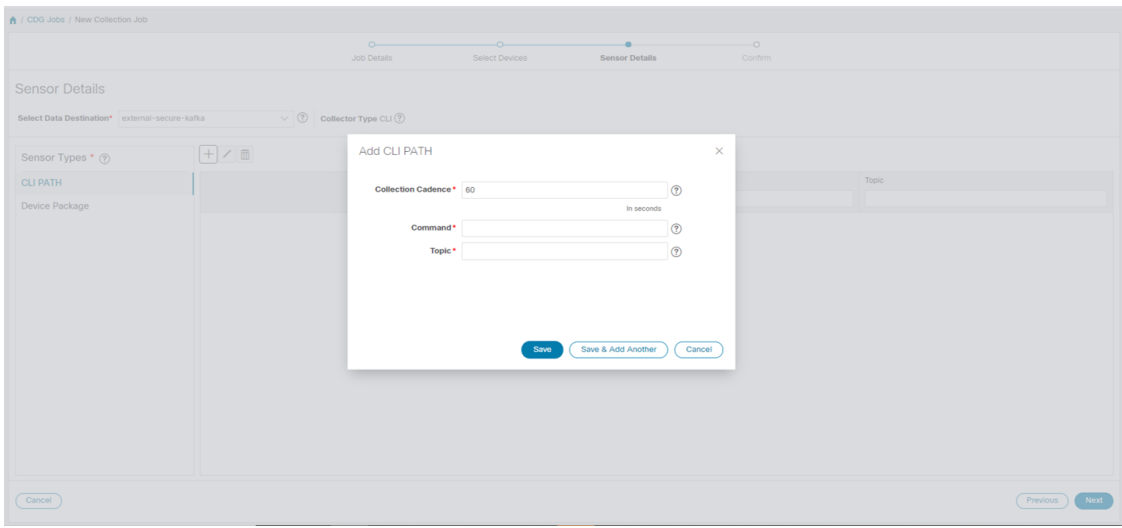

- Collection Cadence: Push or poll cadence in seconds.
- Command: CLI command
- Topic: Topic associated with the output destination.

If you selected **Device Package**, click  $\pm$  button and enter values for the following parameters in the **Add Device Package Sensor** dialog box:

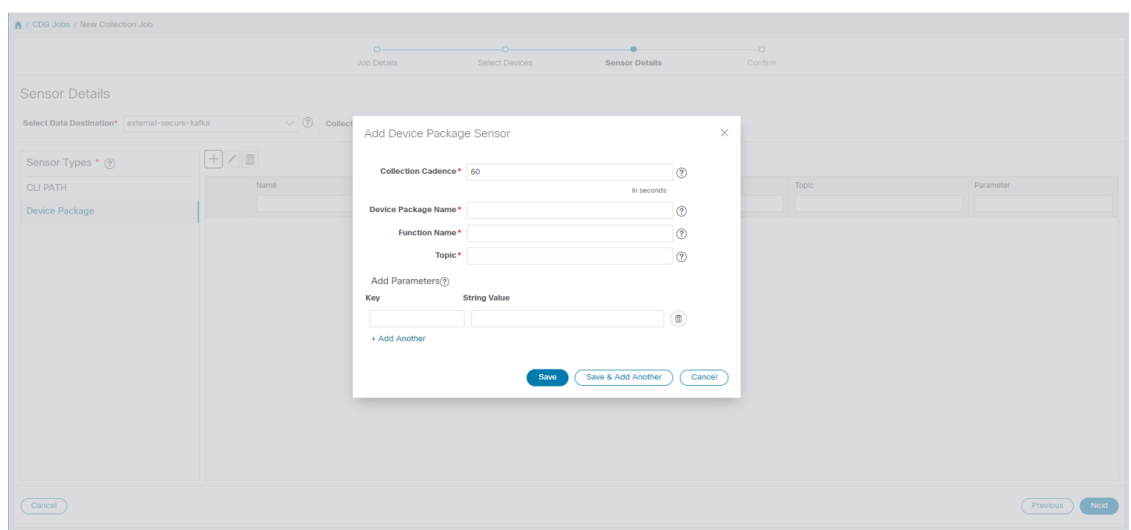

- Collection cadence: Push or poll cadence in seconds.
- Device Package Name: Custom XDE device package ID used while creating device package.
- Function name: Function name within custom XDE device package.
- Topic: Topic associated with the output destination.

Enter Key and String value for the paramters.

## Click **Save**.

**Step 6** (Applicable only for SNMP collection) Enter the following sensor details:

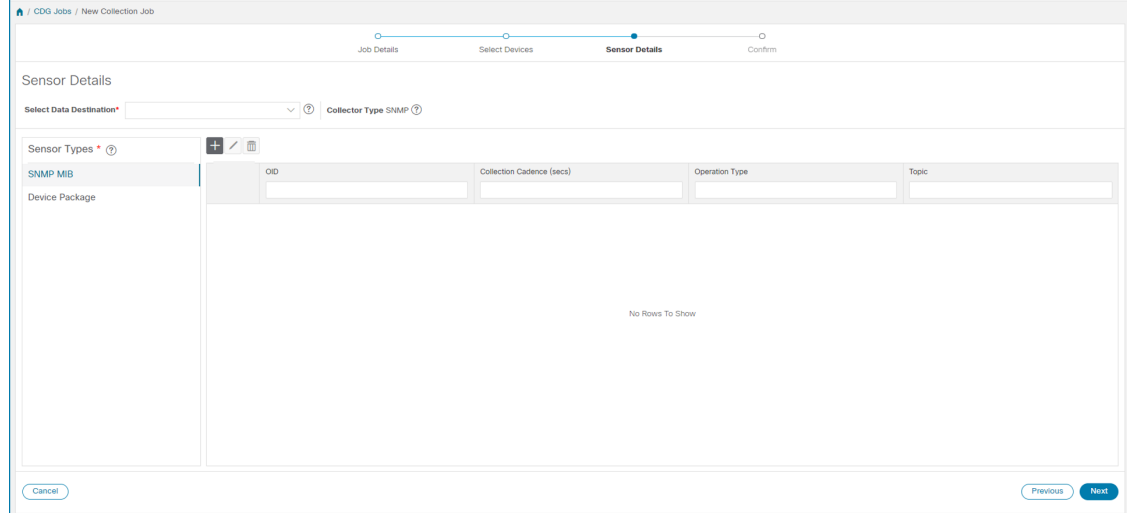

- Select data destination from **Select Data Destination** drop-down.
- Select sensor type from **Sensor Types** pane on the left.

If you selected **SNMP** MIB, Click  $\pm$  button and enter the following parameters in the **Add SNMP** MIB dialog box:

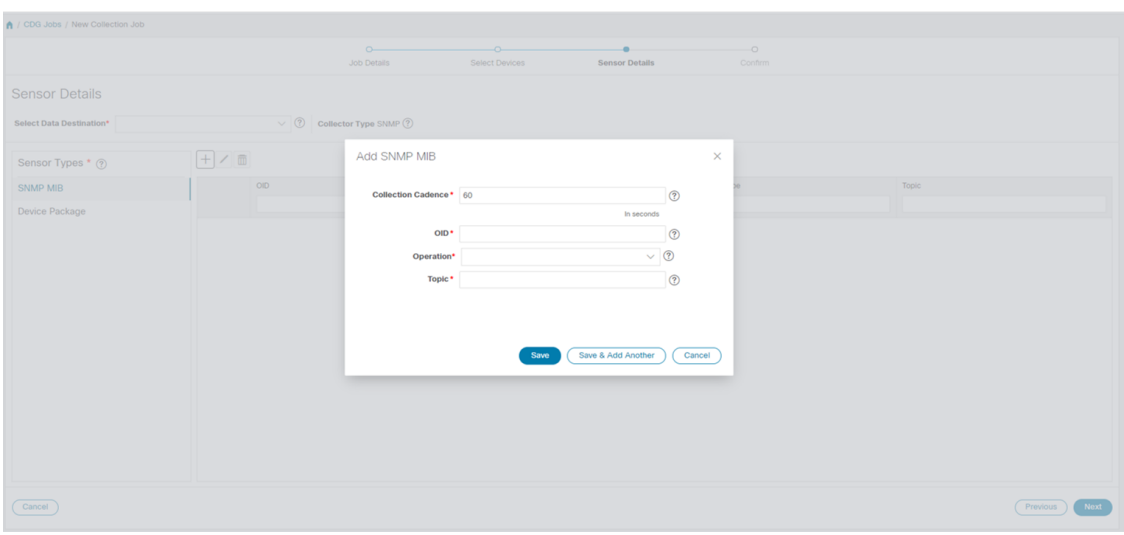

- Collection Cadence: Push or poll cadence in seconds.
- OID
- Operation: Select the operation from the list.
- Topic: Topic associated with the output destination.

If you selected **Device Package**, click  $\pm$  button and enter values for the following parameters in the **Add Device Package Sensor** dialog box:

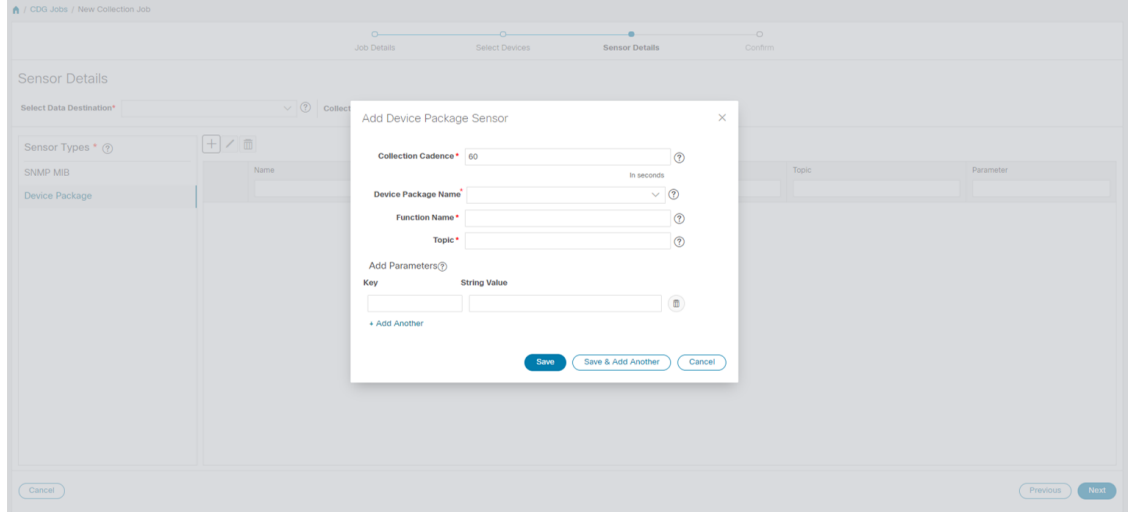

- Collection Cadence: Push or poll cadence in seconds.
- Device Package Name: Custom device package ID used while creating device package.
- Function name: Function name within custom device package.
- Topic: Topic associated with the output destination.

Enter Key and String value for the paramters.

Click **Save**.

### **Step 7** Click **Create Collection Job**.

When a collection job is submitted for an external Kafka destination i.e., unsecure Kafka, the dispatch job to Kafka fails to connect. The error seen in collector logs is **Note**

org.apache.kafka.common.errors.TimeoutException: Topic cli-job-kafka-unsecure not present in metadata after 60000 ms. In Kafka logs, the error seen is SSL authentication error "[2021-01-08 22:17:03,049] INFO [SocketServer brokerId=0] Failed authentication with /80.80.80.108 (SSL handshake failed) (org.apache.kafka.common.network.Selector).

This happens because port is blocked on external Kafka VM. You can use the following command to check if port is listening on Kafka docker/server port:

netstat -tulpn

Reboot the Kafka VM to fix this issue.

## <span id="page-34-0"></span>**Delete a Collection Job**

System and Crosswork Change Automation and Health Insights collection jobs should not be deleted as it will cause issues. Only external collection jobs can be deleted from the **Collection Jobs** page.

Follow the steps to delete a collection job:

- **Step 1** Go to **Administration** > **Collection Jobs.**
- **Step 2** In the **Collection Jobs** pane on the left hand side, select the collection job you want to delete.
- **Step 3** Click delete button.
- <span id="page-34-1"></span>**Step 4** Click **Delete** button when prompted.

## **Monitoring Collection Jobs**

You can monitor the status of the collection jobs currently active on all the Cisco Crosswork Data Gateway instances enrolled with Cisco Crosswork from the **Collection Jobs** page.

From the Cisco Crosswork main menu, choose **Administration** > **Collection Jobs**.

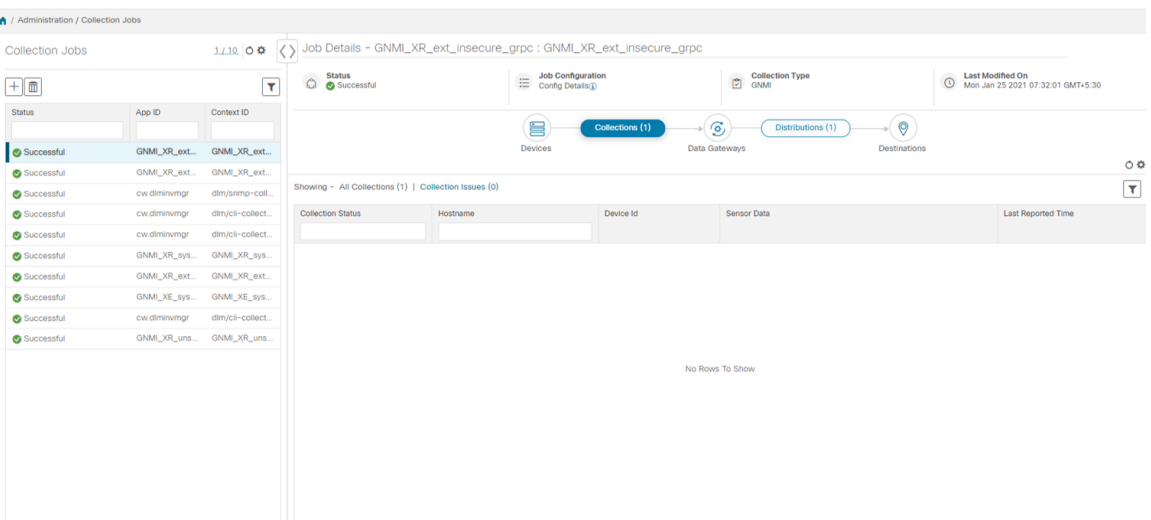

The **Collection Jobs** pane shows the list of all active collection jobs along with their Status, App ID, and Context ID.

The **Job Details** pane shows the details of a particular job selected in the **Collection Jobs** pane.

When you select a job, more details are displayed in the **Job Details** pane:

- Application name and context associated with the collection job.
- Status of the collection job.

**Note**

• Once a device is mapped to a Cisco Crosswork Data Gateway, the status of all the associated collection jobs is set to 'Unknown'. A job could have staus as 'Unknown' for either of the following reasons:

- Cisco Crosswork Data Gateway has not yet reported its status.
- Loss of connection between Cisco Crosswork Data Gateway and Crosswork.
- Cisco Crosswork Data Gateway received the collection job, but actual collection is still pending.
- After the collection job is processed, the status changes to 'Successful' if the processing was successful or else it changes to 'Failed'.
- If a collection job is in degraded state, one of the reasons might be that the static routes to the device have been erased from Crosswork Data Gateway.
- Health Insights KPI jobs must be enabled only on devices mapped to an extended Crosswork Data Gateway VM. Health Insights - KPI jobs that are enabled on devices mapped to standard Crosswork Data Gateway VM will have the job status as Degraded and the collection status as Failed.
- Job configuration of the collection job that you pass in the REST API request. Click  $\bigcirc$  icon next to **Config Details**to view the job configuration. Cisco Crosswork lets you view configuration in two modes:
	- View Mode
	- Text Mode
- Collection type
- Time and date of last modification of the collection job.
- Collections (x): x refers to requested input collections that span device by sensor paths. The corresponding **(y) Issues** is the count of input collections that are in UNKNOWN or FAILED state.
- Distributions (x): x refers to requested output collections that span device by sensor paths. The corresponding **(y) Issues** is the count of output collections that are in UNKNOWN or FAILED state.

Cisco Crosswork also displays the following details for collections and distributions:

 $\mathbf I$ 

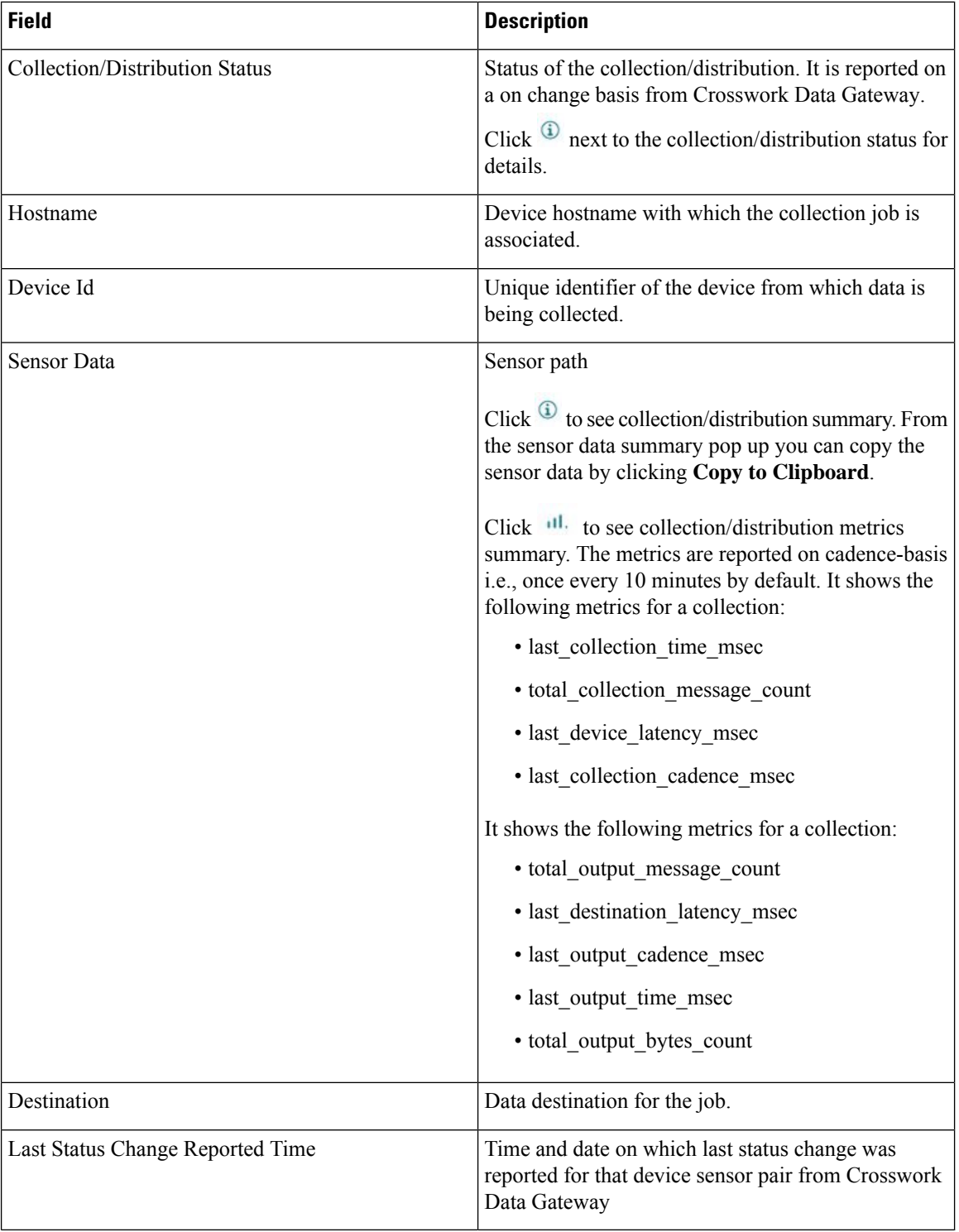

ı

• Create Failed error means out of N devices, some devices failed to setup. However, the collection would happen on the devices that were successfully setup. You can identify the device(s) causing this error by using Control Status API. • If job creation failed on a particular device because of NSO errors, after fixing NSO errors , you have to manually change the administration state of the device first to "Down" and then "Up". However, doing so resets the collection on the device. **Note**

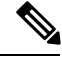

**Note**

Create/Delete failed errors are shown in a different screen pop up. Click <sup>1</sup> next to the job status to see details of the error.

• You may also try recreating the job using PUT collection job API with the same payload.

# <span id="page-38-0"></span>**List of Pre-loaded Traps and MIBs for SNMP Collection**

This section lists the traps and MIBs that the Cisco Crosswork Data Gateway supports for SNMP collection.

This list is applicable only when Crosswork is the target application and is not limited when the target is an external application. **Note**

Note the following constraints:

- The system cannot extract index values from OIDs of conceptual tables. If any of the columns that define indices in the conceptual table are not populated, the index value is replaced on the data plane with the instance identifier (oid suffix) of the row.
- The system cannot extract index values from conceptual tables that include the **AUGMENT** keyword or refer to indices of other tables.
- Named-number enumerations (using the integer syntax) are sent on the wire using their numeric value.

#### **Table 2: Supported Traps**

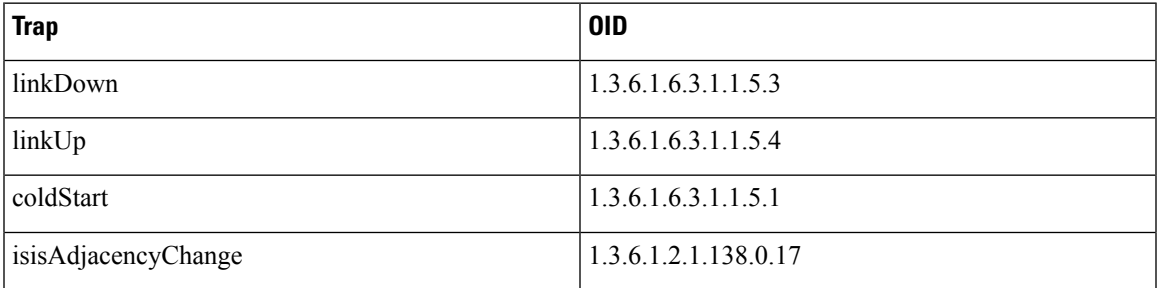

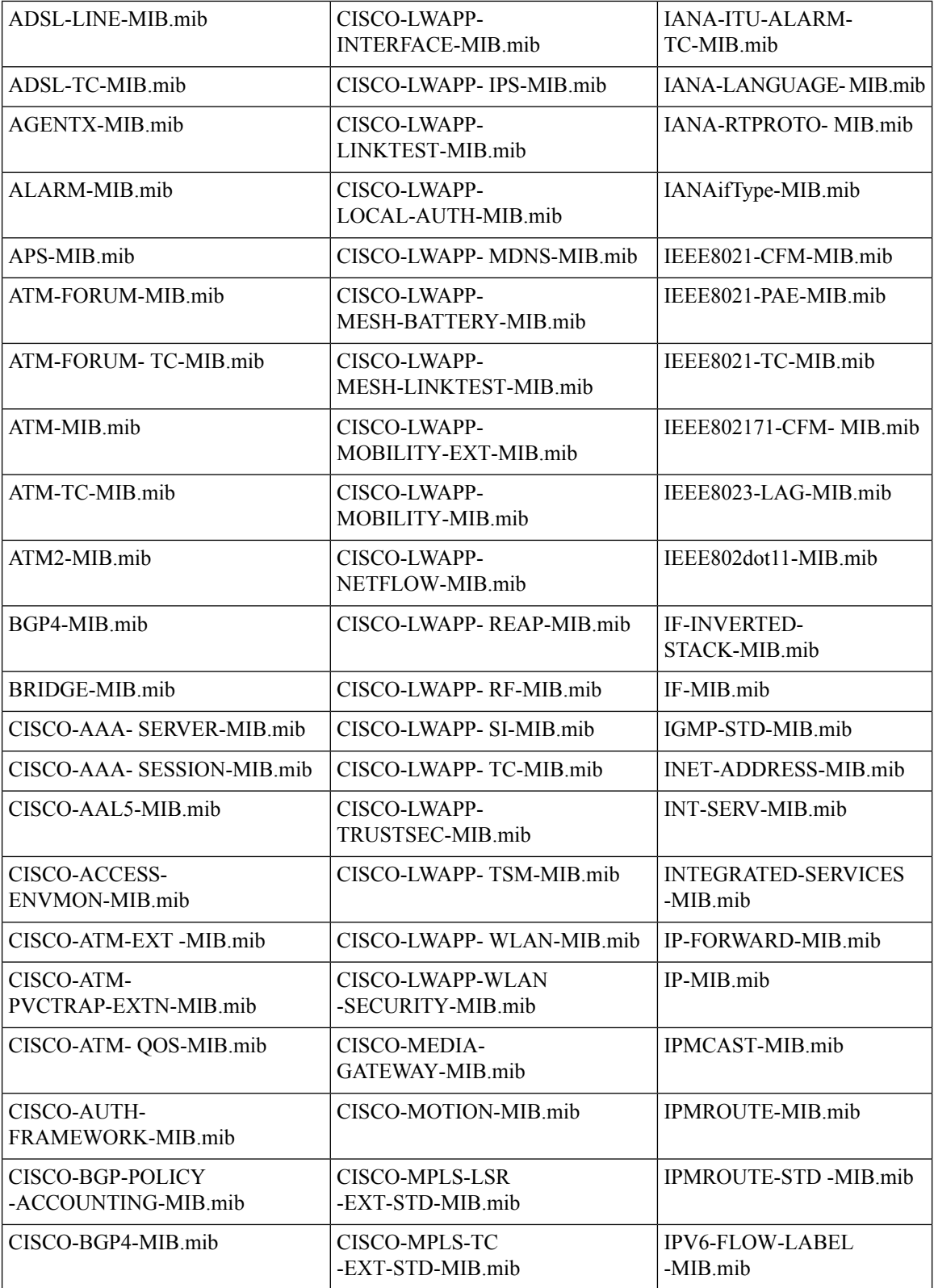

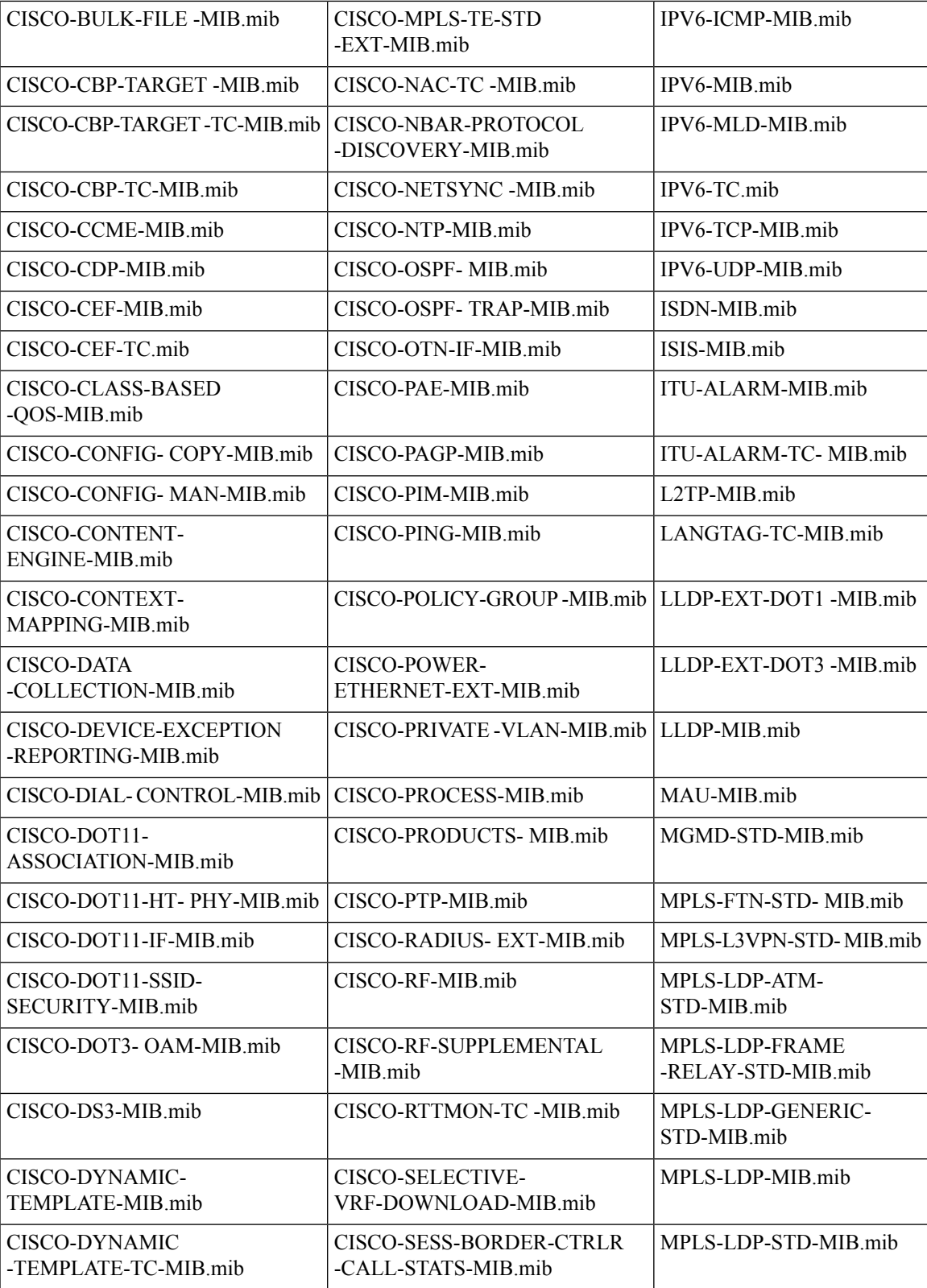

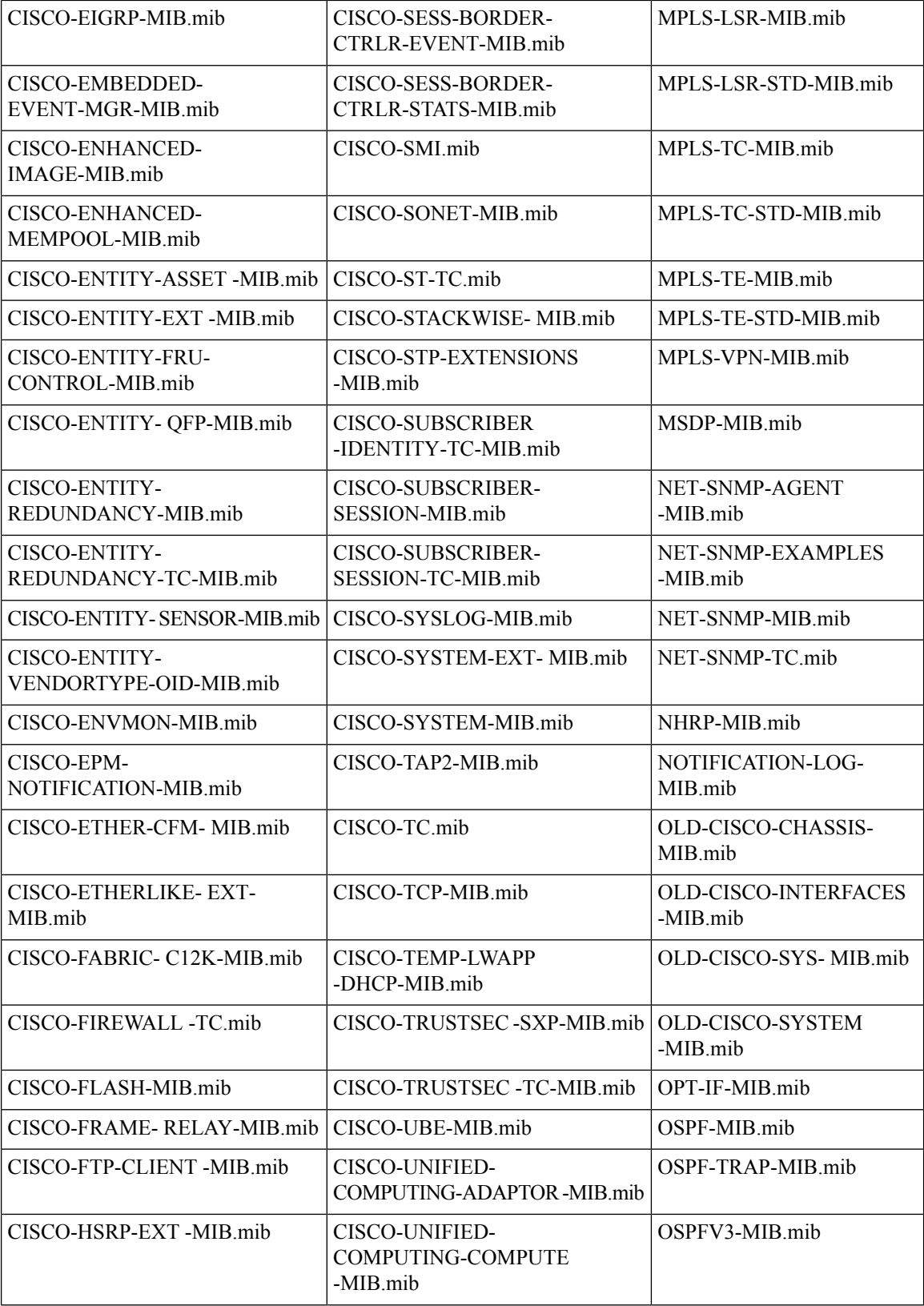

ı

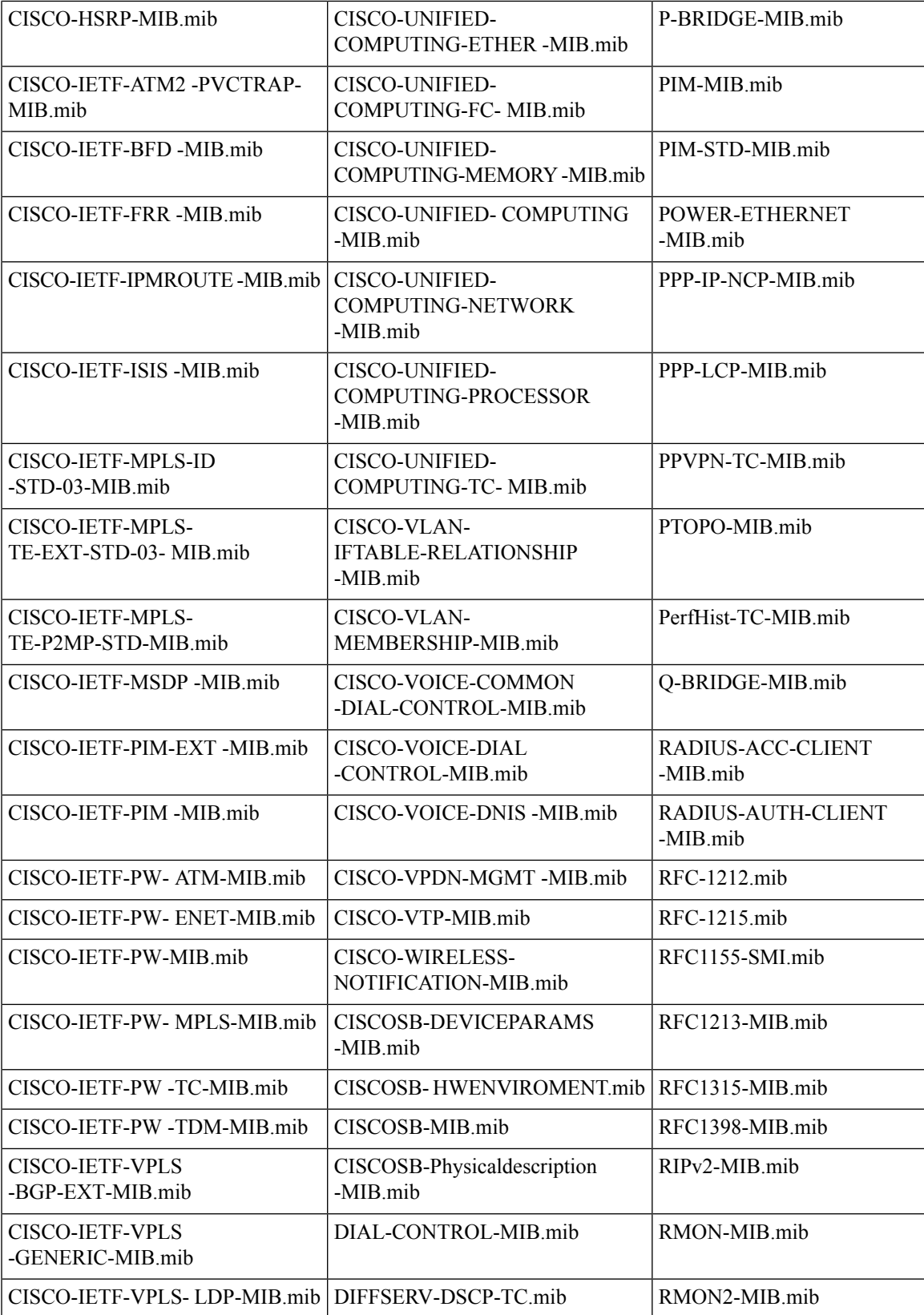

 $\mathbf I$ 

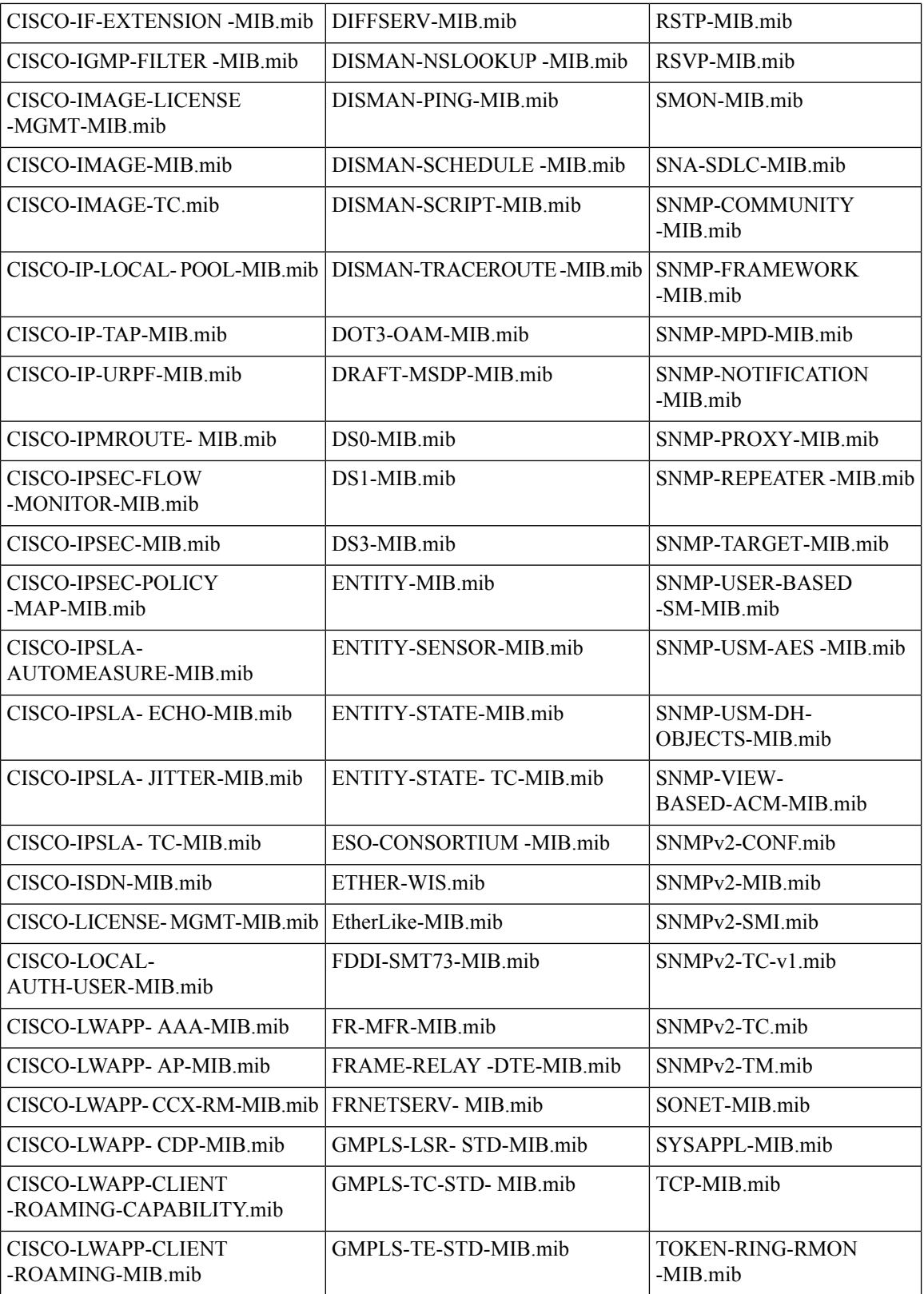

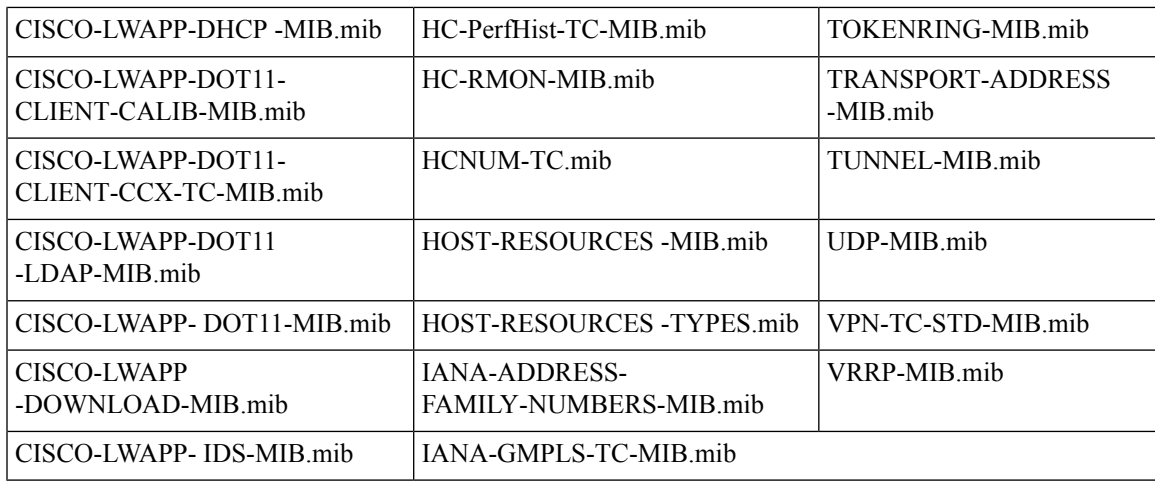

# <span id="page-44-0"></span>**List of Pre-loaded YANG Modules for MDT Collection**

This section lists the YANG modules that the Cisco Crosswork Data Gateway supports for MDT collection on Cisco IOS XR devices.

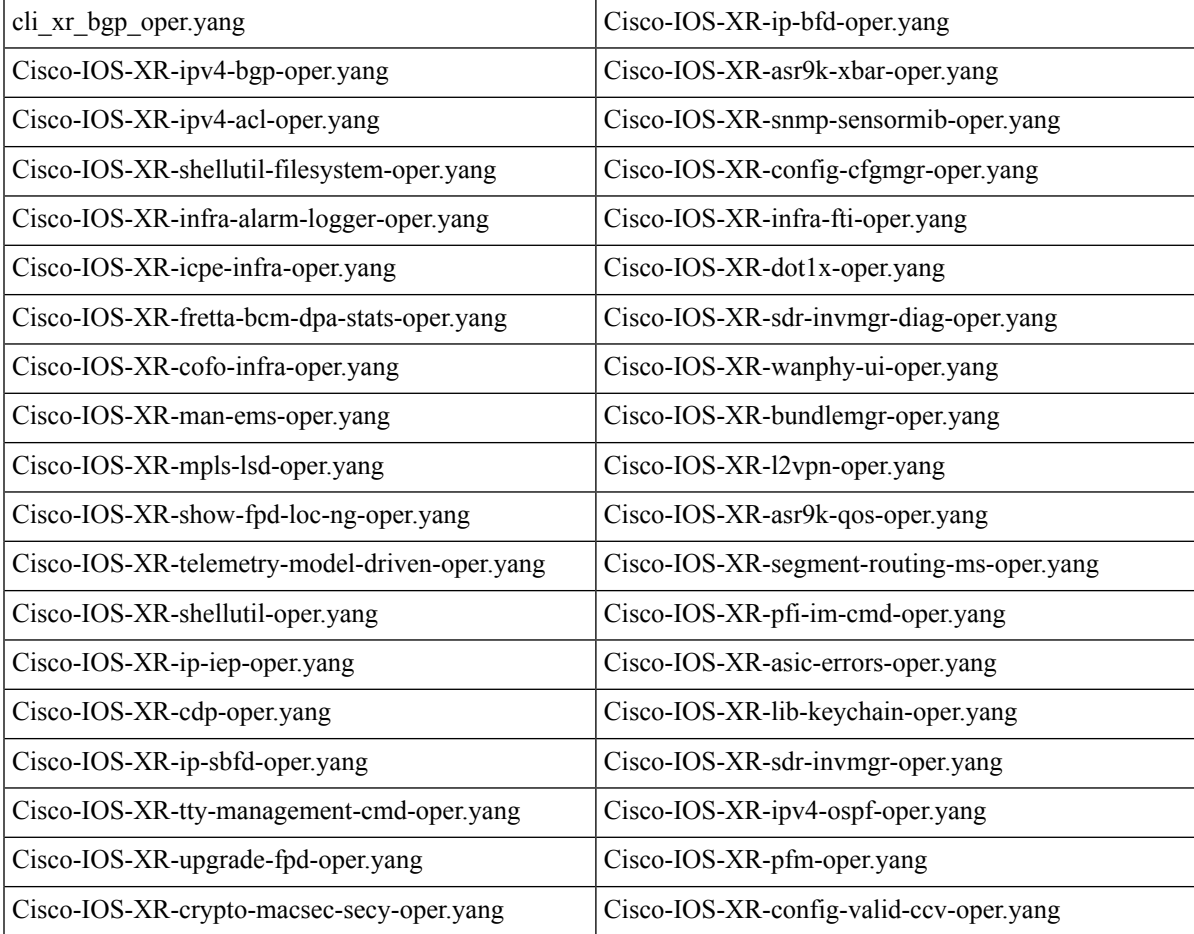

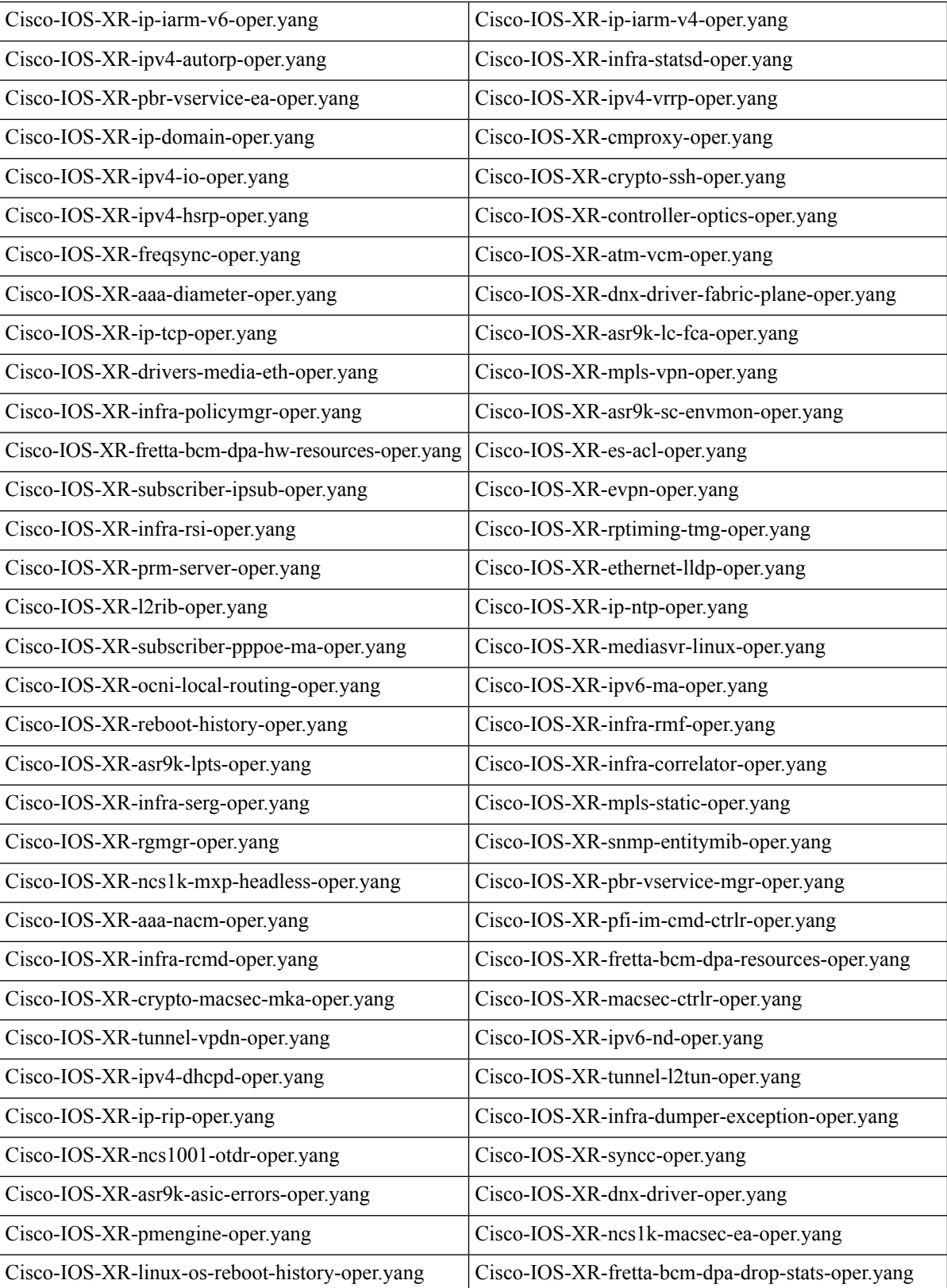

ı

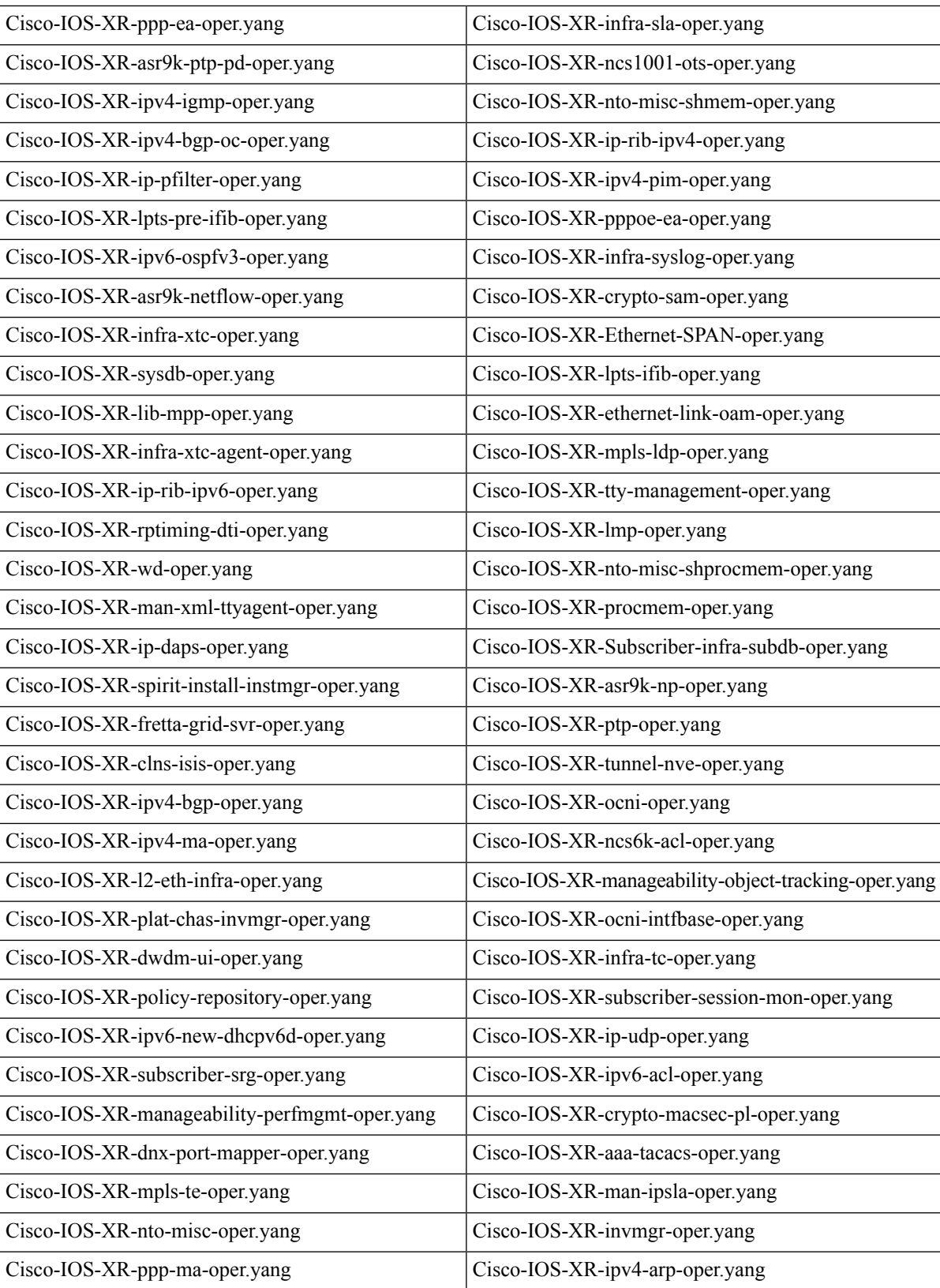

 $\mathbf I$ 

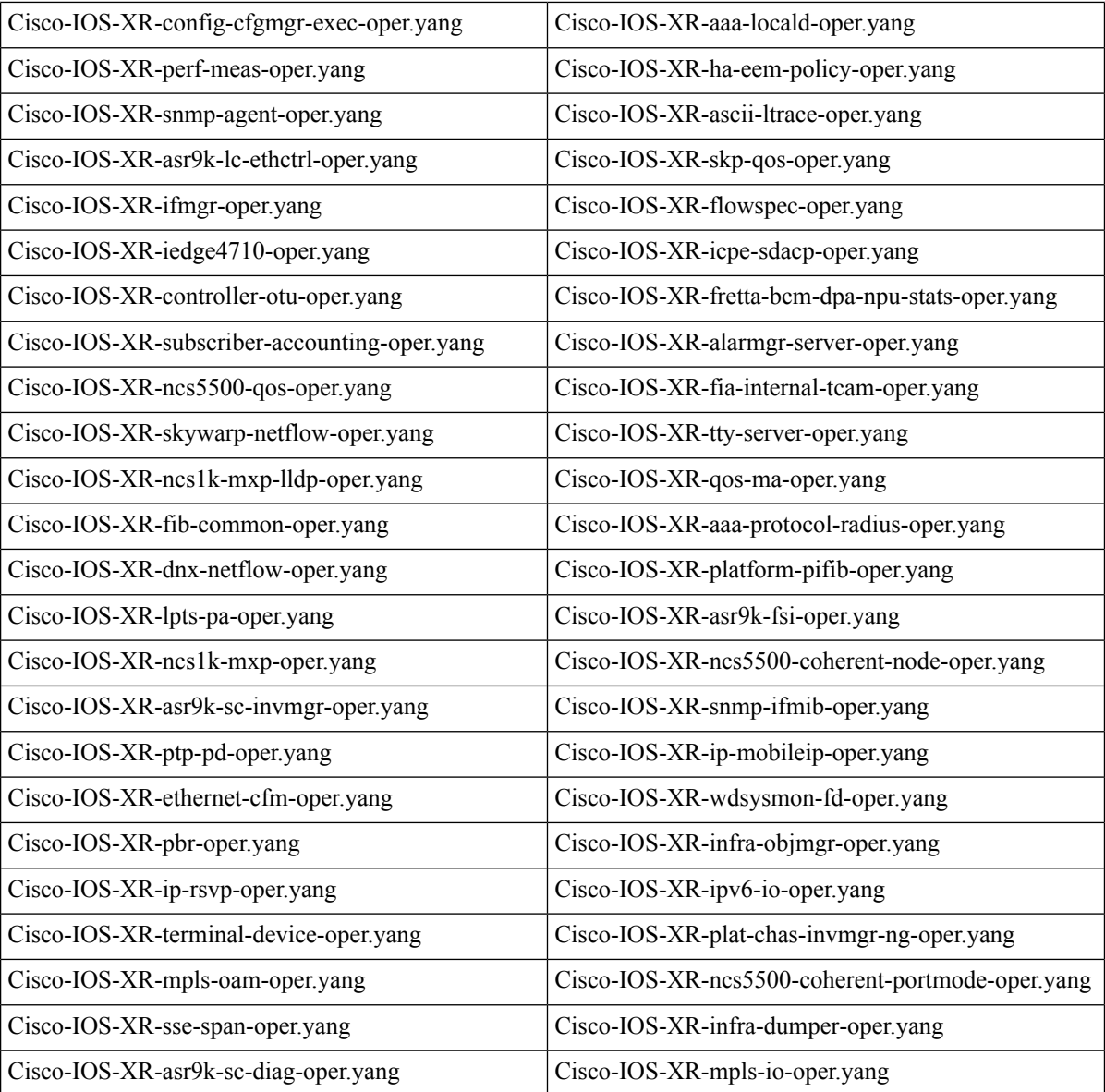

ı